Agilent Technologies

# VWorks ソフトウェア

# Bravo 自動分注装置用プロトコル作成トレーニングマニュアル

## Vol.1 基本のプロトコル作成方法

Rev.1.0

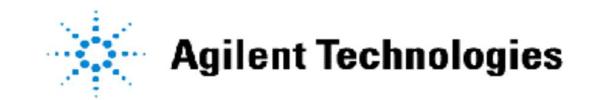

## 目次

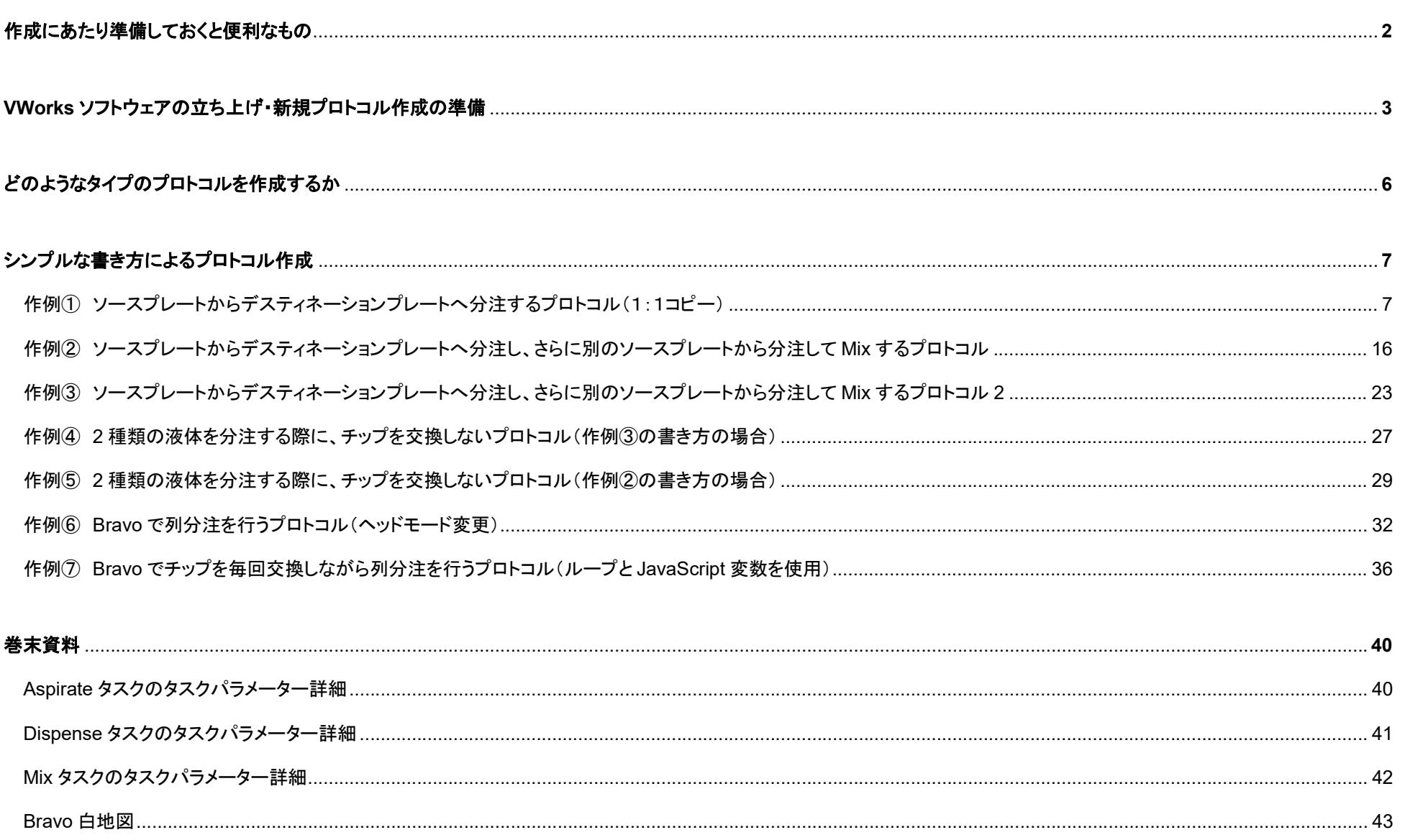

作成にあたり準備しておくと便利なもの

VWorks ソフトウェアでの Bravo 用分注プロトコルを作成するにあたり、あらかじめ準備しておくと便利なものの一部を紹介します。

● 作成するフロー

フローチャートなどの必要な試薬、分注する液量、分注する順序、各試薬や反応プレートの保管温度、インキュベーション時間などが記された用紙。

● Bravo デッキ白地図

各デッキに用意するプレートの初期配置や、フローに沿った分注順序などを記入する等、ステップごとの動きを書き出すことで、プロトコル作成時の動作イメージを補完する ことができます。

巻末にテンプレートがありますので、コピーしてご利用ください。

## VWorks ソフトウェアの立ち上げ・新規プロトコル作成の準備

ここでは新規にプロトコルを作成するための VWorks ソフトウェアの操作手順について記述しています。

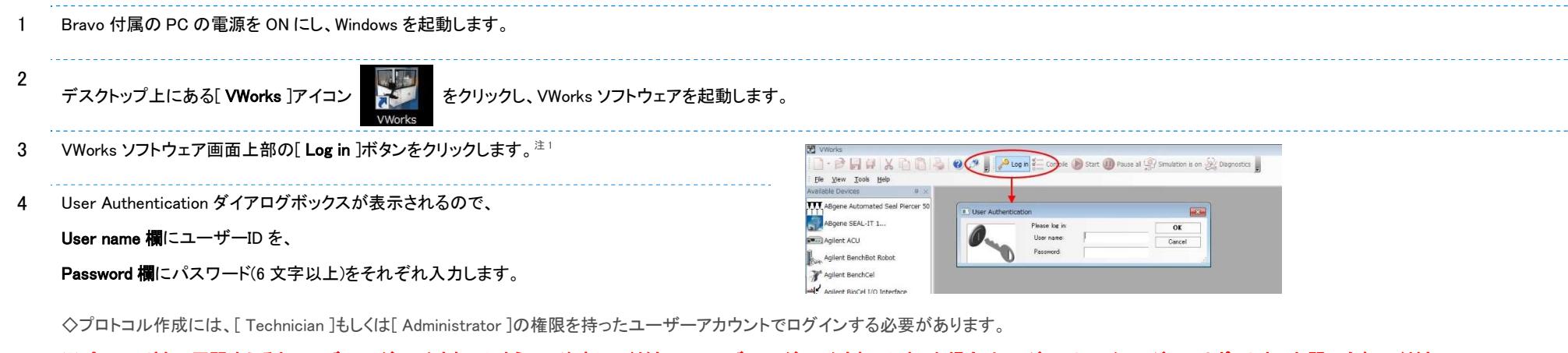

※パスワードを 5 回間違えるとユーザーID がロックされてしまうので注意してください。ユーザーID がロックされてしまった場合は、アジレント・テクノロジー サポートまでお問い合わせください。

 $\bullet$ 

5 または 画面左上の白紙のアイコン | ▼ をクリックし、[ Protocol ]を選択するか、  $\Box$  $\Box$ **BHHXDBBOARD** Protocol Ctrl+P  $\vert \mathfrak{p} \vert \times$ Protocol Ctrl+P Device Ctrl+D Runset Ctrl+U Piercer 50 [ File ]メニューを開き、[ New ]にカーソルを合わせて[ Protocol ]を選択します。 Eorm Ctrl+M aux Runs Runset Ctrl+U Save Runset As... Ctri+R Form Ctrl+M aw. Agilent ACU Recent .pro Files  $\overline{\phantom{a}}$ 新規のプロトコル作成画面が表示されます。 Works - [Protocol File - 1] **T**  $\theta$  **H**  $\theta$  **X h**  $\theta$  **2**  $\theta$  *x* **i b** tog out  $\frac{1}{n}$  Comple **b** Start **ii**) Pause at  $\frac{1}{n}$  Smulation is on  $\frac{1}{n}$  Diagnostics Ele Edit Vew Tools Window Help **Wallable Tacks**  $n \vee$ Protocol File - 1 (c) Task Parameters Startup Protocol **Task Parameters** Main Protocol  $\left| \mathbf{g} \right\rangle$  $\frac{1}{2}$  $= 1$ El Plate identity El Plate identity<br>Plate name:<br>Plate type:<br>Plates have lids:<br>Plates enter the system sealed:  $process - 1$ process - 1 Remove Add Process Pares enter one speem search<br>El Process control<br>Simultaneous plates:<br>Use single instance of plate:<br>Automatically update labware:<br>Enable timed release: Configure<br>Labware lease time:<br>A **Cleanup Protocol** Enter text to filter on: **Protocol Options** Advanced Settings Main Log

Timestamp | Class Device<br>2016/03/14 11:51:44 | Junt

Location Process Task Description

6 画面の左側に Available Tasks エリアが表示されていない場合は、 Protocol エリアの背景がグレーの部分でマウスを右クリックすると表示されるメニューで、 [ Available Tasks ]にチェックを入れると表示されます。

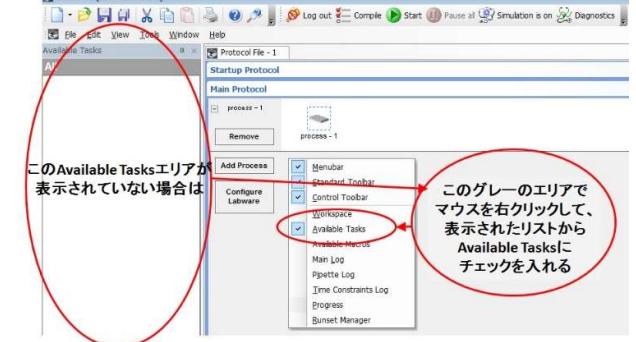

7 画面の左側の Available Tasks エリアにタスクアイコンが並んでいない場合は、

Protocol エリアの[ Protocol Options ]バーをクリックします。

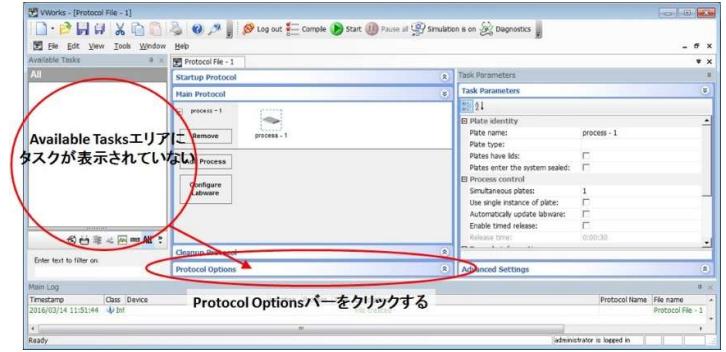

8 Protocol Options エリアが開くので、Device file path:欄をクリックし、 このプロトコルファイルで使用するデバイスファイルを選択します。

※Bravo 据付時に最低でも 1 つのデバイスファイルが作成されています。

※複数作成されている場合は、作成するプロトコルに合った Bravo のデッキ構成やワークステ ーション構成がされているデバイスファイルを選択してください。

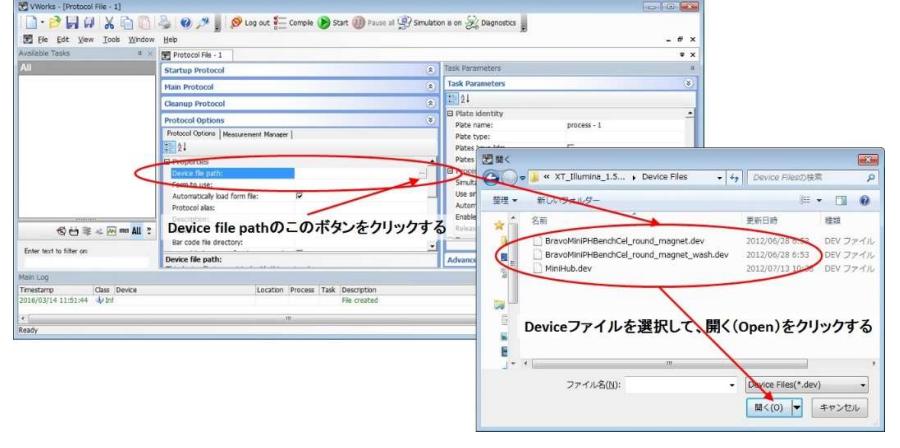

- 9 デバイスファイルが選択されていれば Available Tasks エリアに複数のタスクアイコンが表示され
	- ます。

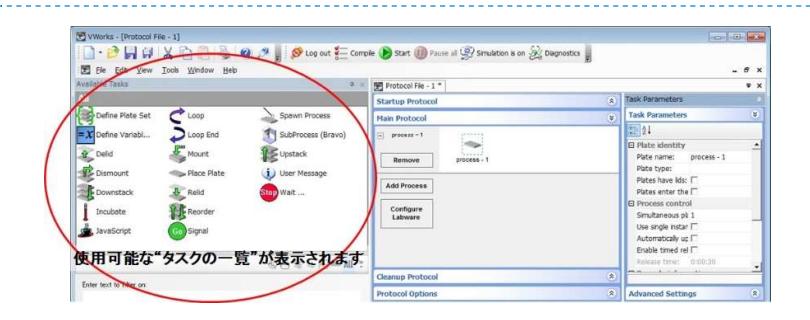

以上で、プロトコル作成を行うための VWorks ソフトウェアの準備が整いました。

- 注 1 VWorks ソフトウェア画面上部にメニューバー、スタンダードツールバー、コントロールツールバーの各バーが表示さ れていない場合は、グレーの背景になっている作業エリアでマウスを右クリックし、 表示されたメニューにある[ Menubar ]、[ Standard Toolbar ]および[ Control Toolbar ]にチェックを入れると表示され るようになります。
	- また、このメニューで[ Available Tasks ]や[ Main Log ]などよく使うエリアを表示することができます。

※VWorks ソフトウェアのバージョンにより、画面表示の違いやパラメーターが異なることがあります。

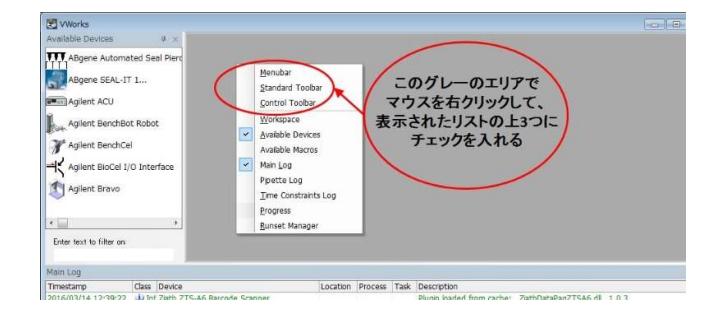

## どのようなタイプのプロトコルを作成するか

VWorks ソフトウェアでは、Bravo 用分注プロトコルを作成する方法として、いくつかのプロトコルの書き方が選べます。 どのようなプロトコルの書き方を選ぶかで、シンプルにプロトコルを作成することや、複雑なフローに対応するプロトコルを作成することができます。

- シンプルな書き方/Bravo 上でプレートの移動を行う必要のないプロトコルの書き方 作成しようとしているフローにおいて、Bravo デッキ上でのプレートの移動が必要の無い場合、シンプルに分注プロトコルを作成することができます。 この書き方でプロトコルを作成した後に、Bravo デッキ上でプレートを移動する必要が出た場合には、書き換えがやや複雑になります。
- 一般的な書き方/Bravo 上でプレートの移動を行うことがあるプロトコルの書き方 作成しようとしているフローにおいて、Bravo デッキ上でのプレートの移動が必要な場合に、こちらの方法を選択します。 Bravo にグリッパーが付属している必要がありますが、VWorks ソフトウェアが対応する限り、あらゆるパターンに適用できるプロトコルを作成することができます。

※上記 2 種類を Mix した書き方も可能です。

本トレーニングマニュアルではシンプルな書き方でのプロトコルの書き方について説明します

## シンプルな書き方によるプロトコル作成

ここからはシンプルな書き方による VWorks ソフトウェアでのプロトコル作成を記述しています。

Bravo デッキ上でのプレートの移動が必要な場合は、本マニュアルではなく別冊の[ 一般的な書き方によるプロトコル作成 ]の項を参照してください。

#### 作例① ソースプレートからデスティネーションプレートへ分注するプロトコル(1:1コピー)

ソースプレートから 100uL をとり、デスティネーションプレートに分注するという最も基本的なプロトコルを作成します。

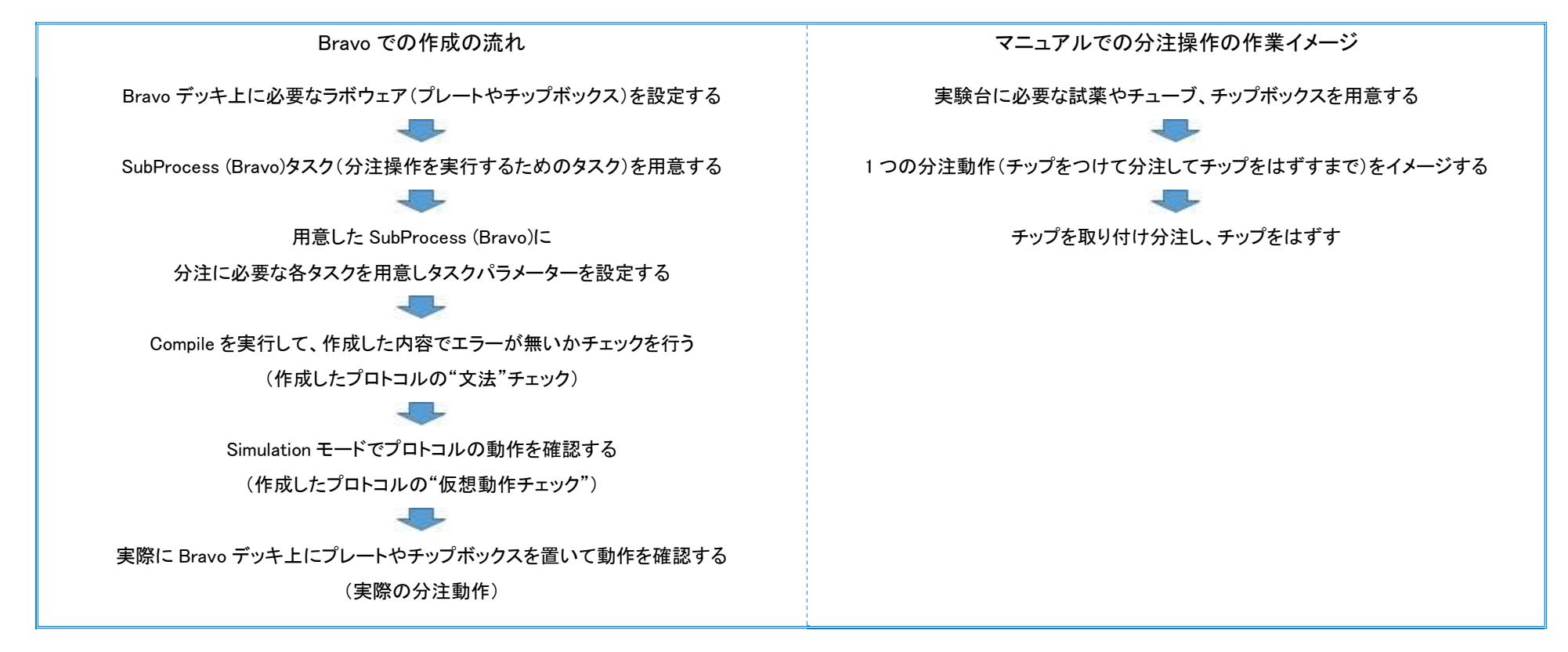

※上図のように、VWorks ソフトウェアでの Bravo 用分注プロトコルの作成は、マニュアルでの分注作業と同じように、分注に使用するプレートやチップボックスを用意して、

分注動作に関するタスクを順番に並べて実行するというプロトコル作成作業と、作成したプロトコルの動作確認作業という内容になります。

この項での一連の操作が完了すると下図のようなプロトコルが完成します。

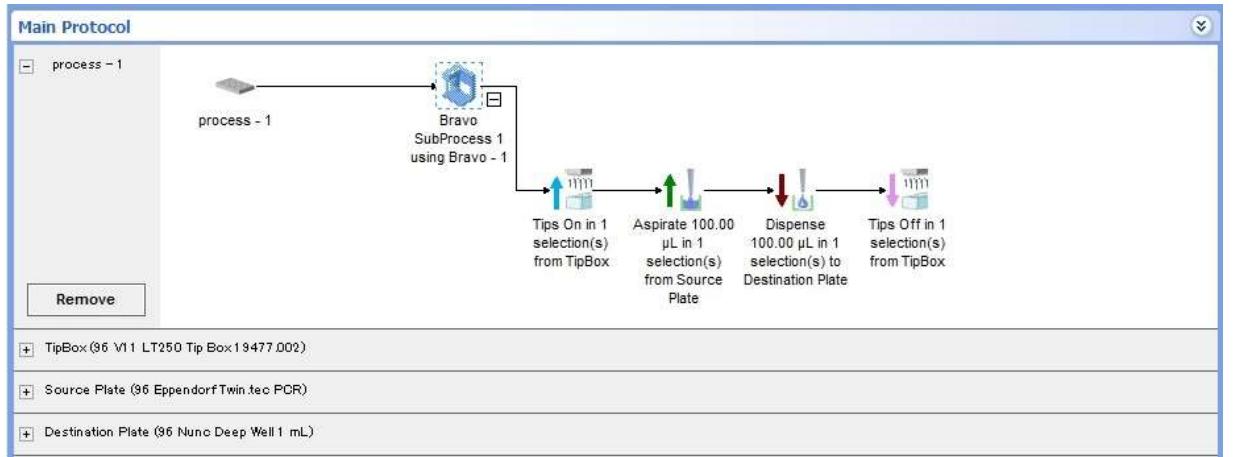

以下の STEP 1 より順番に操作を行います。

#### 1 Protocol エリアの Main Protocol バーが選択され、

Main Protocol エリアが開かれていることを確認します。

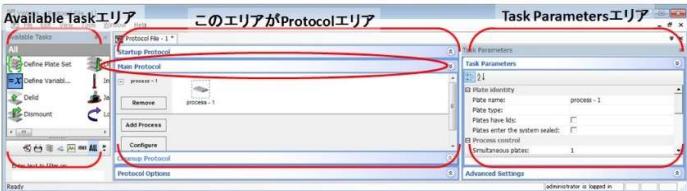

2 [ Configure Labware ]ボタンをクリックして、Configure Labware 画面を開きます。 with the state when we are accomplished to the state of the state of the state of the state of the state of the state of the state of the state of the state of

3 Bravo のデッキ上に用意するプレートやチップボックスを、Location 欄1~9の Plate type ドロッ プリストから選択し、それぞれのプレートについて Plate Name 欄でわかりやすいように名前をつ けます。

Bravo 白地図等であらかじめ配置を決めておくと便利です。

4 各プレートの設定が終わったら、[ OK ]ボタンをクリックして、Configure Labware 画面を閉じま す。

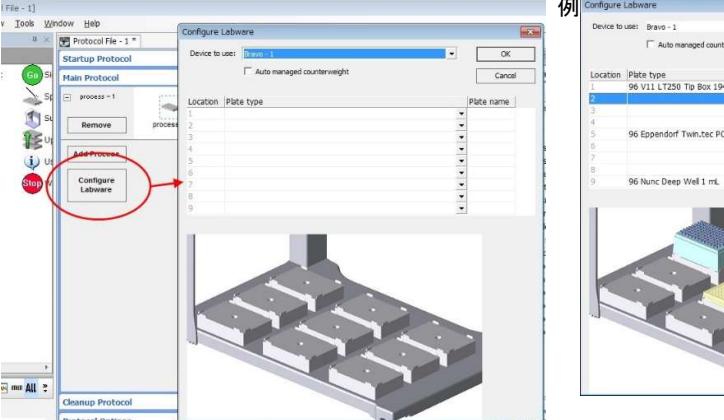

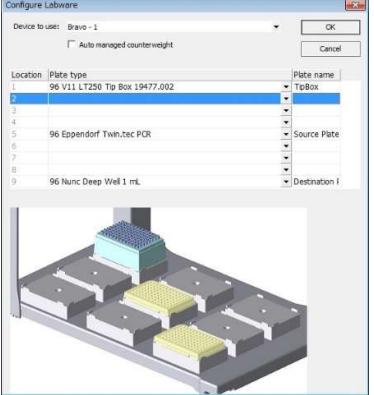

◇例では以下の 3 つのラボウェアを指定しています。(括弧内の並びはそれぞれ Bravo デッキ位置、登録されているラボウェア名、そのプレートにつけた名称)

- 250uL チップボックス (デッキ#1, 96 V11 LT250 Tip Box 19477.002, TipBox)
- ソースプレート(デッキ#5, 96 Eppendorf Twin.tec PCR, Source Plate)
- デスティネーションプレート(デッキ#9, 96 Nunc Deep Well 1 mL, Destination Plate)
- 5 Main Protocol エリアに STEP 3 で設定した各プレートの名前(TipBox、Source Plate、 Destination Plate)で、3 つのレーンが[+]マークのついたグレーのレーンとして自動的に追加さ れていることを確認します。

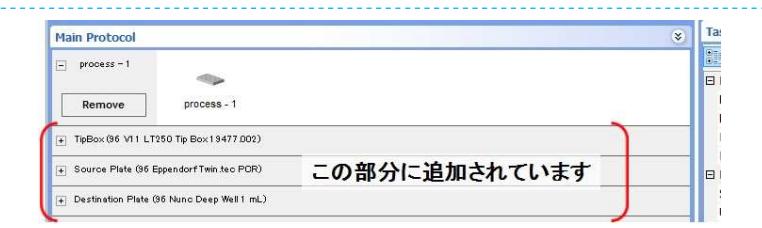

6 Main Protocol エリアの一番上にある process – 1 レーンにある、[ process – 1 ]アイコンを選択 した状態で Available Tasks エリアにある[ SubProcess (Bravo) ]タスクをダブルクリックします。 もしくは、process - 1 アイコンの後ろにドラッグ&ドロップで置きます。

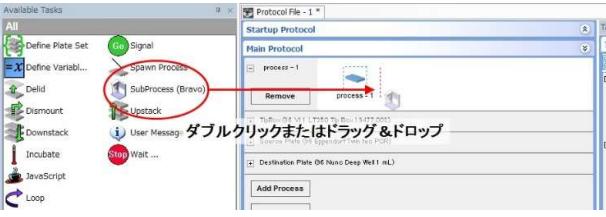

7 Bravo SubProcess \* using Bravo – 1 というタスクが追加され、下向きの矢印が表示されている ことを確認します。

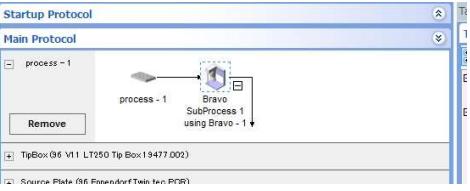

**Itartun Prot Main Protocol**  $arcce = 1$ Remov ダブルクリックまたはドラッグ&ドロップ Destination Plate (95 Nanc Deep Well 1 mL

Add Process

◇VWorks ソフトウェアでは、Bravo での全ての分注動作(チップ取り付け/取りはずし、吸引、吐出、Mix 等)は、この SubProcess (Bravo)タスク内に記述していきます。

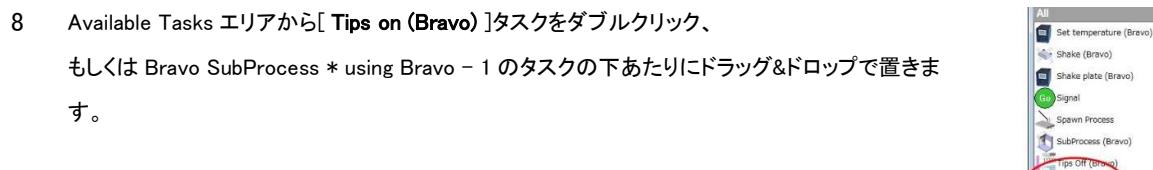

◇Available Tasks エリアに表示されるタスクは、現在選択しているタスクの後ろに置く事ができるタスクです。

◇ドラッグ&ドロップを行う場合、破線が表示された位置に掴んでいるタスクを置くことができます。

◇ダブルクリックの場合、選択しているタスクの次(右隣)に追加されます。

9 追加した Tips On タスクが選択された状態で、画面右側の Task Parameters エリアで Tip On タ スク用のパラメーターを設定します。

Location, plate:欄のドロップリストを開くと、現在 Bravo 上に設定されているラボウェアの中か

ら、チップ ON 動作が可能なラボウェアが表示されるので、

TipBox (96 V11 LT250 Tip Box 19477.002)を選択します。

正しく選択できていると、Tips On タスクの名称の最後が"from TipBox"と STEP 3 で指定したプ

レートの名前に変更されています。

この内容で、Bravo のヘッドにチップを取り付けるという動作指示が完了です。

**Startup Protocol** Tack Dam Main Protocol  $\text{process} = 1$ (96 V11 LT250 To Box 19477) ドロップリストからチップONを行うラボウェアを選択 Remove

○マニュアルでの分注の場合、チップを取り付けるという動作に相当します。

※Location, plate:欄のドロップリストを開いても process – 1()しか表示されていない場合は、チップ ON タスクが実行可能な"チップボックス"として登録されたラボウェアが Bravo デッキ上に設定されていま

Tips On (Bra

せん。STEP 3 に戻り、チップボックスを設定してください。

10 Available Tasks エリアから[ Aspirate (Bravo) ]タスクをダブルクリックもしくは Tips On タスクの 右にドラッグ&ドロップで置きます。

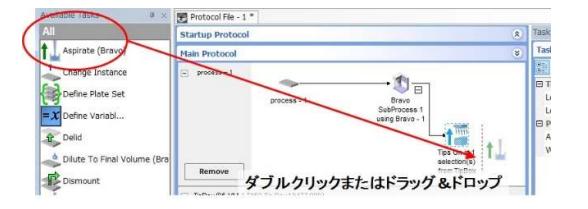

Task Par

 $\overline{A}$ 

tion Plate (96 No.

ドロップリストからAspirateを行うラボウェアを選択

 $-251$   $x(1)$ 

Distance from well bottom (0 - 100 mm 2

11 追加した Aspirate タスクが選択された状態で、画面右側の Task Parameters エリアで Aspirate

タスク用のパラメーターを設定します。

Location, plate:欄のドロップリストを開くと、現在 Bravo 上に設定されているラボウェアの中か

ら、吸引動作が可能なラボウェアが表示されるので、

Source Plate (96 Eppendorf Twin.tec PCR)を選択します。

正しく選択できていると、Aspirate タスクの名称の最後が"from Source Plate"と STEP 3 で指定

したプレートの名前に変更されています。

12 次に 100uL の液体をチップ内に吸うためのパラメーター設定を Task Parameters エリアで行い

ます。

右図のように Volume 欄に[ 100 ]と入力します。

各パラメーターの詳細については巻末の[ 各タスクパラメーター詳細 ]を参照してください。

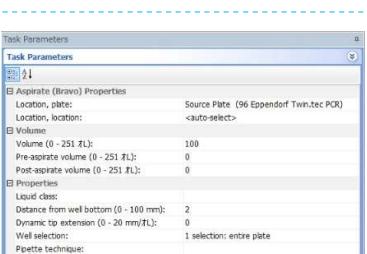

 $\mathbf{N}$ 

Startup Protoco

Main Protocol

 $proces =$ 

Ren

○マニュアルでの分注の場合、取り付けたチップで試薬を吸い上げるステップに相当します。

○どれだけの液量を吸うか、試薬ビンやチューブの底からどのくらいの高さで吸うか等の動作をこの Aspirate タスクの各タスクパラメーターで設定することができます。

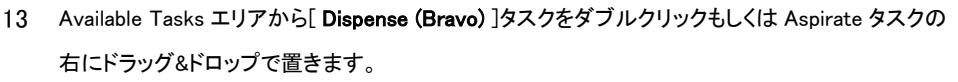

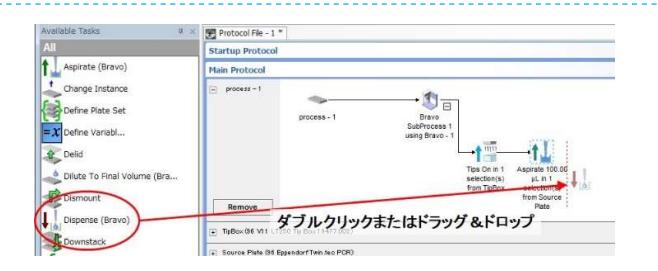

14 追加した Dispense タスクが選択された状態で、画面右側の Task Parameters エリアで

Dispense タスク用のパラメーターを設定します。

Location, plate:欄のドロップリストを開くと、現在 Bravo 上に設定されているラボウェアの中か

ら、吐出動作が可能なラボウェアが表示されるので、

Destination Plate (96 Nunc Deep Well 1 mL)を選択します。

正しく選択できていると、Dispense タスクの名称の最後が"to Destination Plate"と STEP 3 で指

定したプレートの名前に変更されています。

15 次にチップ内の 100uL の液体をプレートへ吐出するためのパラメーター設定を Task

Parameters エリアで行います。

右図のように Volume 欄に[ 100 ]と入力します。

各パラメーターの詳細については巻末の「各タスクパラメーター詳細 ]を参照してください。

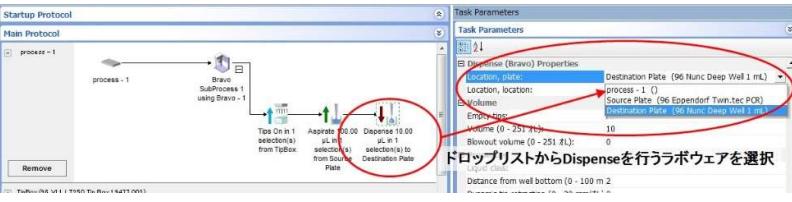

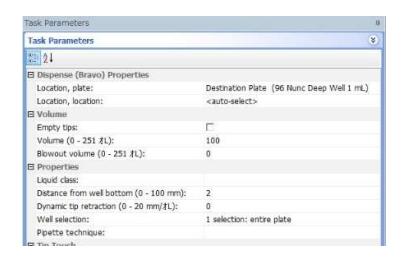

○マニュアルでの分注の場合、吸い上げた試薬を別の(もしくは同じ)容器に吐出するステップに相当します。

○どれだけの液量を吐出するか、試薬ビンやチューブの底からどのくらいの高さで吐出するか等の動作をこの Dispense タスクのタスクパラメーターで設定することができます。

16 Available Tasks エリアから[ Tips off (Bravo) ]タスクをダブルクリックもしくは Dispense タスクの 右にドラッグ&ドロップで置きます。

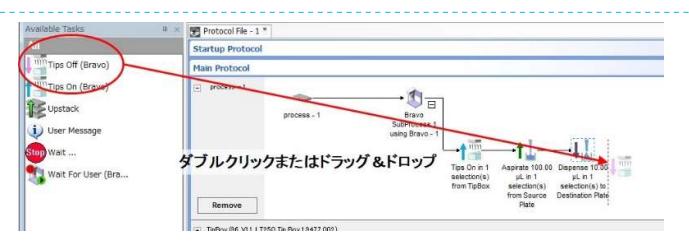

17 追加した Tips Off タスクが選択された状態で、画面右側の Task Parameters エリアで Tip Off タ スク用のパラメーターを設定します。 Location, plate:欄のドロップリストを開くと、現在 Bravo 上に設定されているラボウェアの中か

ら、チップ OFF 動作が可能なラボウェアが表示されるので、

TipBox (96 V11 LT250 Tip Box 19477.002)を選択します。

正しく選択できていると、Tips Off タスクの名称の最後が"from TipBox"と STEP 3 で指定したプロンマニュアルでの分注の場合、使用済みのチップをはずすという動作に相当します。

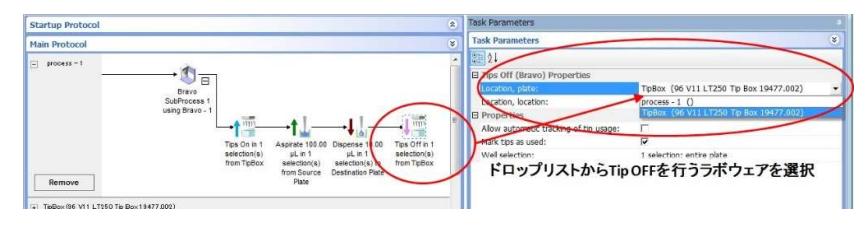

レートの名前に変更されています。

この内容で、Bravo のヘッドからチップを取りはずす動作指示が完了です。

18 タスクアイコンを並べ、各パラメーターの設定が完了したら、VWorks ソフトウェアの画面上部に ある[ Compile ]ボタンをクリックします。

19 Main Log エリアに緑色の文字で"Compile complete with 0 errors and 0 warnings"と表示されて いたら作成したプロトコルを実行可能です。

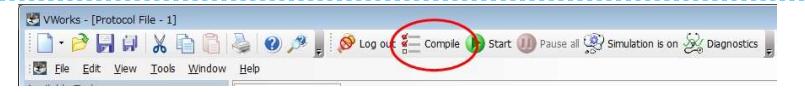

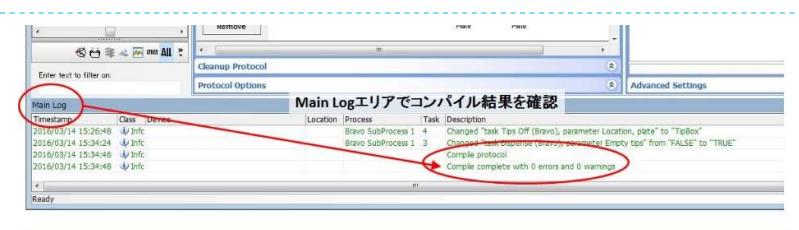

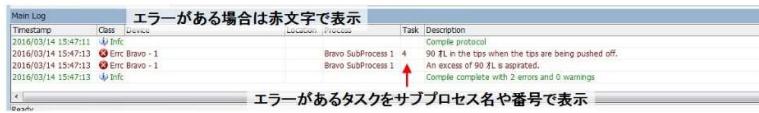

※コンパイルの結果、Error がある場合には、Log 中に赤い文字でエラーのあるタスクが番号で表示され、エラー内容が示されます。

エラーがある場合は、プロトコルを実行することはできません。

※コンパイルの結果、Warning がある場合には、Log 中にオレンジ色の文字で内容が示されます。

Warning がある場合は、プロトコルを実行することは可能ですが、内容によっては動作中に Dead Lock を生じてプロトコルが完了しない場合があります。

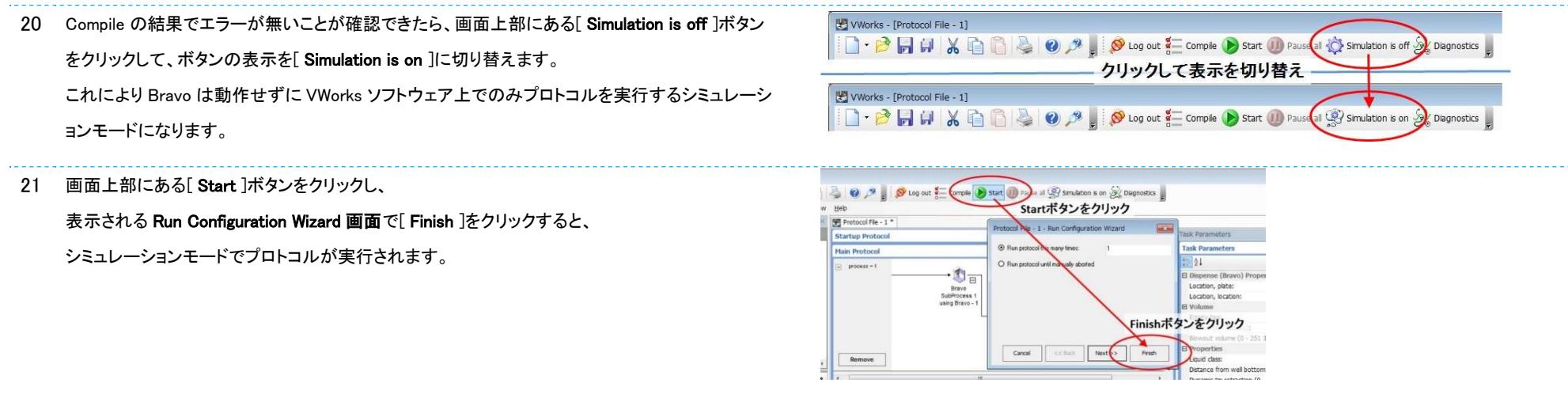

21 process – 1 のレーンの各タスク上を緑色のボールが流れ、最後のタスクまで実行されると [ Simulation complete! ]のダイアログボックスが表示されます。

[ OK ]ボタンをクリックすると、シミュレーションモードでのテストは終了です。

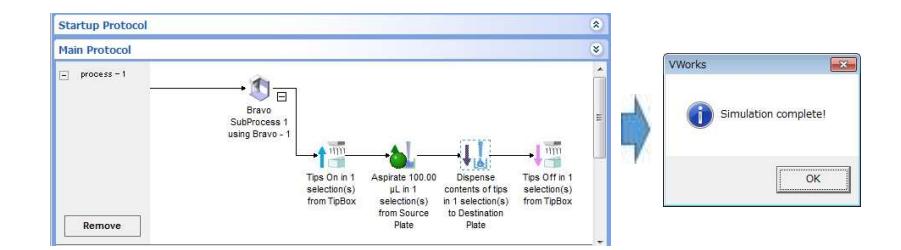

※Complie では問題が無くても、Simulation モードでのプロトコルのテストや実際の Bravo での動作テストでは Dead Lock が生じる場合があります。

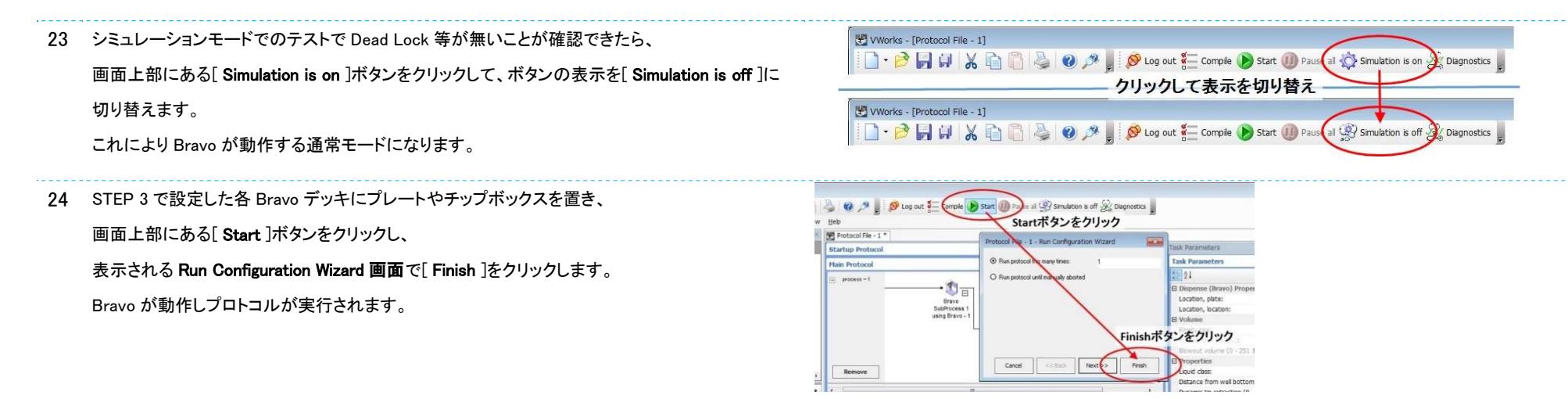

◇プロトコル開始時に Bravo 上のどのデッキにどのようなプレートを用意するのかという情報は表示されません。

ユーザーインターフェース画面(Form 画面)を作成するか、[ User Message ]タスクを利用して、開始直後に表示を行うようにプロトコルを作成する必要があります。

※Bravo の電源を ON にしてから初回の Run の場合、イニシャライズ動作時に 2 つの初回起動時のエラーメッセージが表示されます。

通常通りの選択を行い、イニシャライズを実行してください。詳しくは巻末の[ **起動後初回初期化時のメッセージ** ]を参照してください。

## ※初めて作成したプロトコルは、シミュレーションで問題が無くても、意図しない動きをすることがあります。 いつでも緊急停止ボタン(E-STOP)を押せるように用意しておき、おかしな動きが見られたらすぐに停止させてください。

25 process – 1 のレーンの各タスク上を緑色のボールが流れ、同時に Bravo がプロトコルに沿っ た動作を行います。

最後のタスクまで実行されると[ Protocol complete! ]のダイアログボックスが表示されます。 [ OK ]ボタンをクリックすると、作成したプロトコルによる Bravo の動作は終了です。

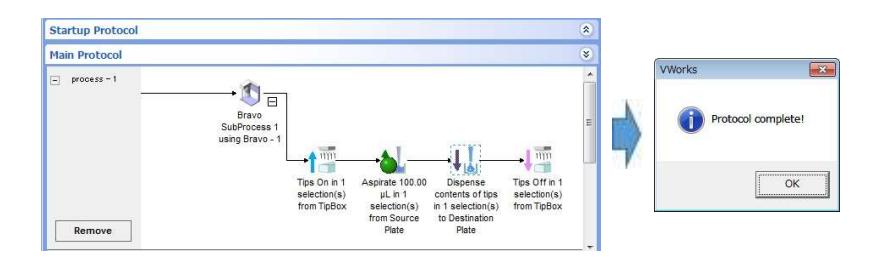

※Simulation モードでは問題が無くても、実際の Bravo での動作テストでは Dead Lock が生じる場合があります。

26 完成したプロトコルを保存する場合は、 画面上部にある[ Save ]アイコンをクリックするか、 もしくは[ File ]メニューを開き、[ Save ]もしくは[ Save as.... ]を選択し、

保存するフォルダおよびファイル名を指定して保存します。

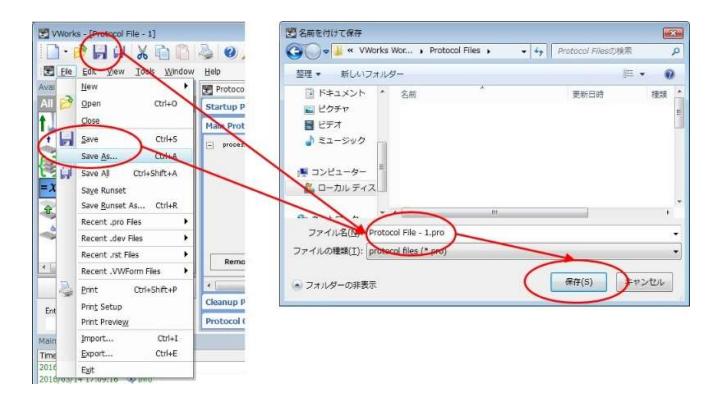

以上が最も簡単かつ基本的な VWorks ソフトウェアでの Bravo 用分注プロトコルの作成方法および基本的な動作確認方法です。

この内容を踏まえつつ、次項から少しずつ複雑な分注動作を行うように変化させていきます。

作例② ソースプレートからデスティネーションプレートへ分注し、さらに別のソースプレートから分注して Mix するプロトコル 1

作例①のプロトコルで分注したデスティネーションプレートに別のソースプレートから 50uL を分注するサブプロセスを追加します。

この項での一連の操作が完了すると下図のようなプロトコルが完成します。

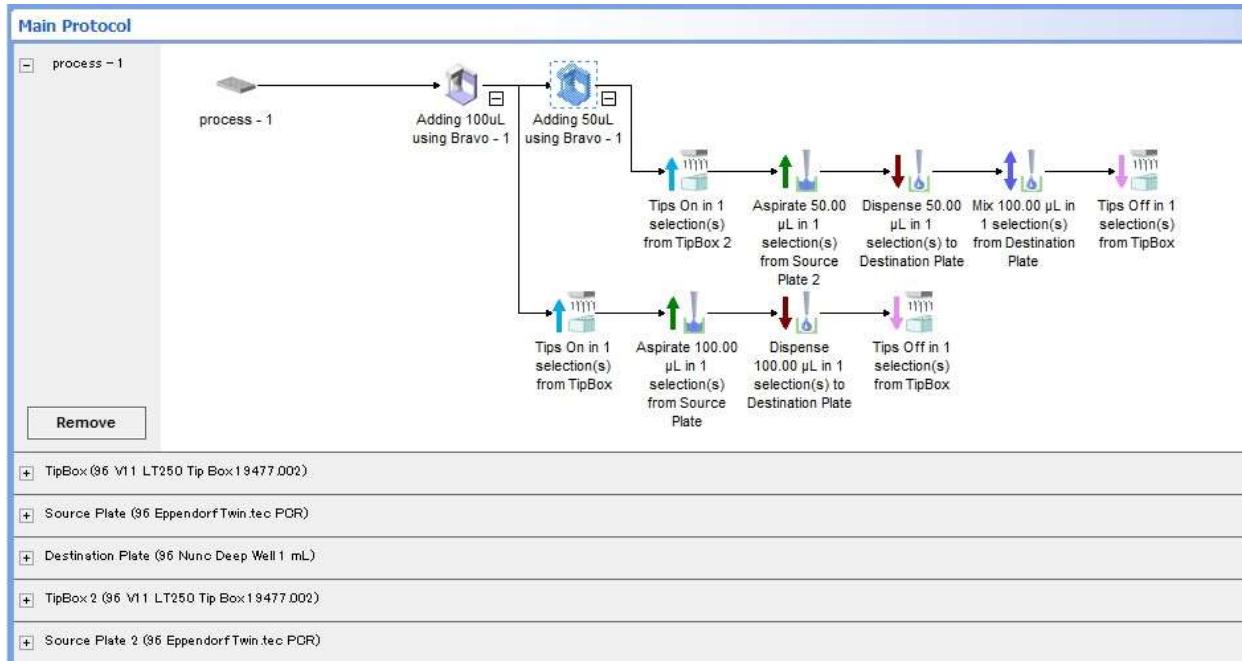

#### 以下の STEP 1 より順番に操作を行います。

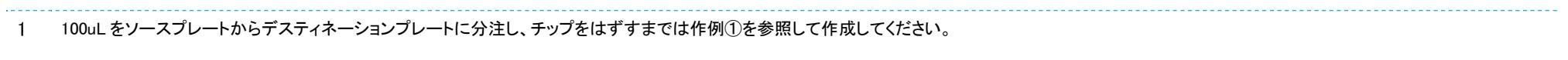

2 [ Configure Labware ]ボタンをクリックして、Configure Labware 画面を開きます。 3 新たに Bravo のデッキ上に用意するプレートやチップボックスを、Location 欄1~9の Plate type ドロップリストから選択し、それぞれのプレートについてわかりやすいように名前をつけま す。 4 各プレートの設定が終わったら、[ OK ]ボタンをクリックして、Configure Labware 画面を閉じま す。

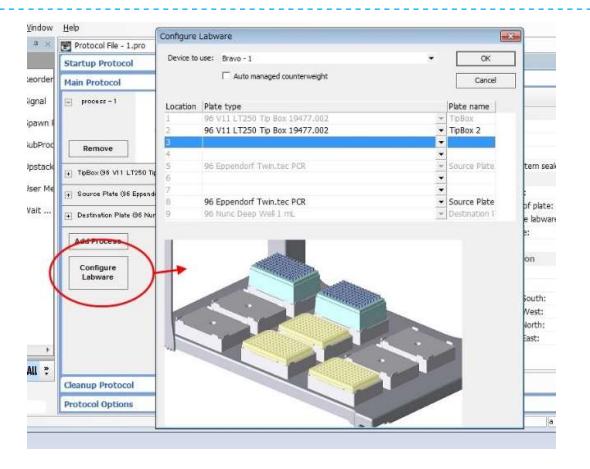

◇例では 250uL チップボックス(デッキ#1, 96 V11 LT250 Tip Box 19477.002, TipBox)、ソースプレート(デッキ#5, 96 Eppendorf Twin.tec PCR, Source Plate)、デスティネーションプレート(デッキ#9, 96 Nunc Deep Well 1 mL, Destination Plate)が既に指定してあるので(グレーで表示されていて変更できない箇所)、以下の 2 つのプレートを追加で指定しています。

- チップボックス 2(**デッキ#2**, 96 V11 LT250 Tip Box 19477.002, **TipBox 2**)
- ソースプレート 2(デッキ#8, 96 Eppendorf Twin.tec PCR, Source Plate 2)

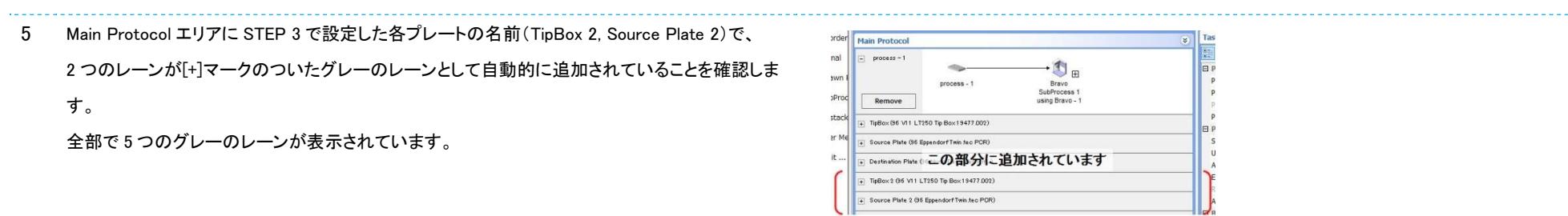

6 [ Bravo SubProcess 1 ]タスクを選択し、Task Parameters エリアにある Sub-process name:欄に ある Bravo SubProcess 1 を選択して、"Adding 100uL"と変更します。 この操作により、SubProcess (Bravo)タスクの名称の表示が変更され、そのサブプロセスでどの ような分注動作が記述されているかをわかりやすく示すことができます。

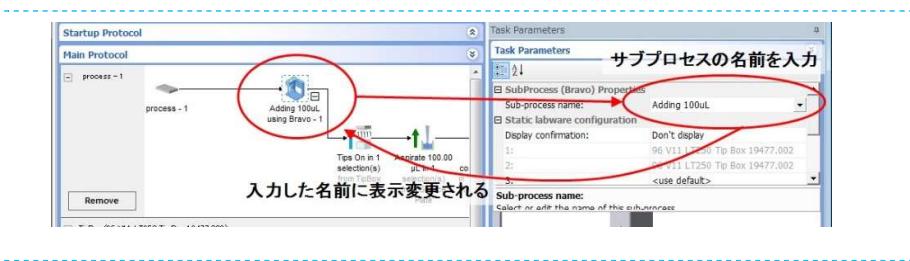

Protocol File - 1.pro 7 名前を変更したサブプロセスが選択されている状態で、Available Tasks エリアにある **Startup Protocol** Set temperature (Bravo) rack ti Main Protocol [ SubProcess (Bravo) ]アイコンをダブルクリックします。もしくは、名前を変更したサブプロセス  $\overline{\mathbb{R}}$   $\uparrow$ Shake (Bravo) Shake plate (Bravo) アイコンの後ろにドラッグ&ドロップで置きます。 (the Signal Bravo SubProcess \* using Bravo – 1 というアイコンが追加され、下向きの矢印が表示されてい SubPro ダブルクリックまたはドラッグ&ドロップ Tips Off (B) Tips On (Bravo) ることを確認します。 続けて STEP 6 と同様に Task Parameters エリアにある Sub-process name:欄にある Bravo  $10000000 - 1$ SubProcess \*を選択して、"Adding 50uL and Mix"と変更します。 process-

◇このようにサブプロセスアイコンの名称をその中で行われる分注動作の内容がわかるように変更しておくことで、あとでどこのサブプロセスでどのような動作が行われているのか確認が簡単になります。

◇名前を変えずにデフォルト設定のまま使用しても動作上の問題はありません。

8 Available Tasks エリアから[Tips on (Bravo) タスクをダブルクリックもしくは Adding 50uL and Mix のタスクアイコンの下あたりにドラッグ&ドロップで置きます。

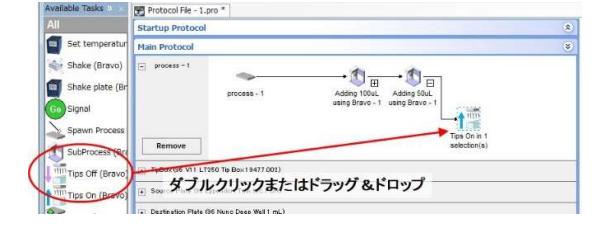

9 追加した Tips On タスクが選択された状態で、画面右側の Task Parameters エリアで Tip On タ スク用のパラメーターを設定します。

Location, plate:欄のドロップリストを開くと、現在 Bravo 上に設定されているラボウェアの中か ら、チップ ON 動作が可能なラボウェアが表示されるので、TipBox 2 (96 V11 LT250 Tip Box 19477.002)を選択します。

正しく選択できていると、サブプロセス"Adding 50uL and Mix"の Tips On タスクの名称の最後が

"from TipBox 2"と STEP 3 で指定したプレートの名前に変更されています。

※ここで選択するチップボックスを間違えると、100uL の分注動作で使用したチップボックスを再度使用することになりますので、選択の際はどのチップボックスを使用するのか十分に確認をしてください。

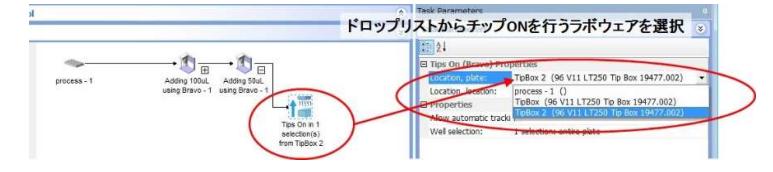

10 Available Tasks エリアから[ Aspirate (Bravo) ]タスクをダブルクリックもしくはサブプロセス "Adding 50uL and Mix"の Tips On タスクの右にドラッグ&ドロップで置きます。

**Lartup Protoco** Protocol hange I Define Plate S  $=\chi$  Define Vari ダブルクリックまたはドラッグ&ドロップ **Q** Deli b Dilute Remove

11 追加した Aspirate タスクが選択された状態で、画面右側の Task Parameters エリアで Aspirate タスク用のパラメーターを設定します。

Location, plate:欄のドロップリストを開くと、現在 Bravo 上に設定されているラボウェアの中か

ら、吸引動作が可能なラボウェアが表示されるので、Source Plate 2 (96 Eppendorf Twin.tec PCR)を選択します。

正しく選択できていると、サブプロセス"Adding 50uL and Mix"の Aspirate タスクの名称の最後

が"from Source Plate 2"と STEP 3 で指定したプレートの名前に変更されています。

12 次に 50uL の液体をチップに吸うためのパラメーター設定を Task Parameters エリアで行います。 Volume 欄に[ 50 ]と入力します。

13 Available Tasks エリアから[ Dispense (Bravo) ]タスクをダブルクリックもしくはサブプロセス

"Adding 50uL and Mix"の Aspirate タスクの右にドラッグ&ドロップで置きます。

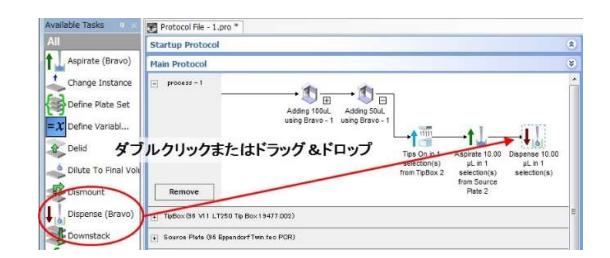

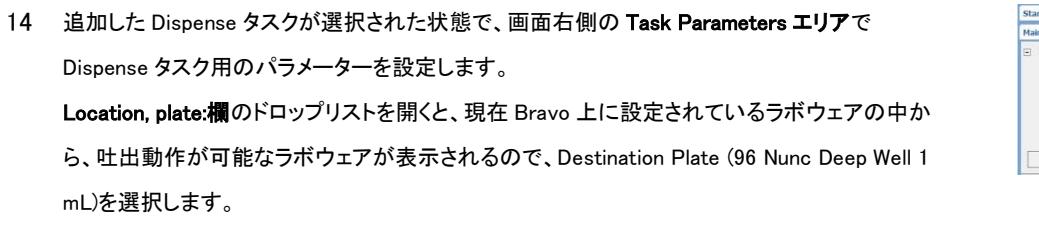

正しく選択できていると、サブプロセス"Adding 50uL and Mix"の Dispense タスクの名称の最後

が"to Destination Plate"と STEP 3 で指定したプレートの名前に変更されています。

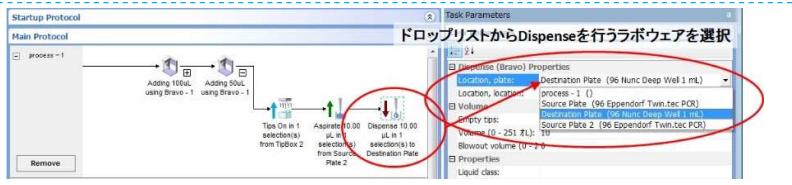

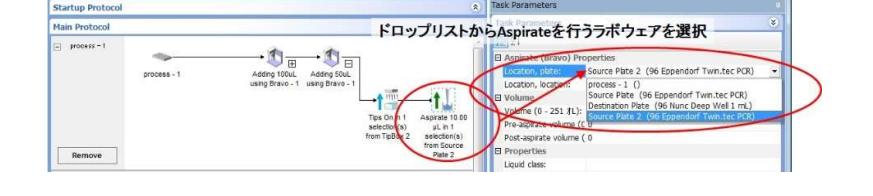

15 次にチップ内の 50uL の液体をプレートへ吐出するためのパラメーター設定を Task Parameters エリアで行います。

Volume 欄に[ 50 ]と入力します。

16 Available Tasks エリアから[ Mix (Bravo) ]タスクをダブルクリックもしくはサブプロセス"Adding

50uL and Mix"の Dispense タスクの右にドラッグ&ドロップで置きます。

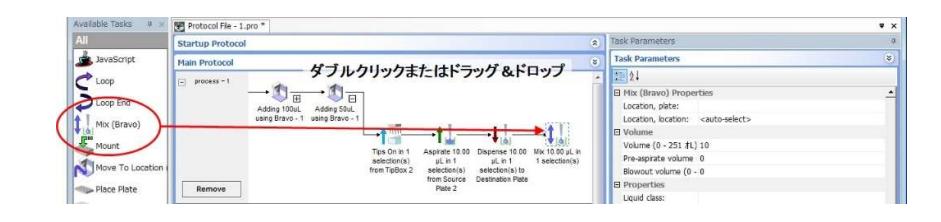

ドロップリストからMixを行うラボウェアを選択

17 追加した Mix タスクが選択された状態で、画面右側の Task Parameters エリアで Mix タスク用 のパラメーターを設定します。 Location, plate:欄のドロップリストを開くと、現在 Bravo 上に設定されているラボウェアの中か ら、Mix 動作が可能なラボウェアが表示されるので、Destination Plate (96 Nunc Deep Well 1 mL)を選択します。

18 次に Mix するためのパラメーター設定を Task Parameters エリアで行います。 デスティネーションプレートに入っている液量はこれまでの分注操作により Total 150uL になって いるので、 Volume 欄に[ 150 ]と入力します。 Mix タスクのパラメーターの詳細については巻末の[ 各タスクパラメーター詳細 ]を参照してくだ さい。

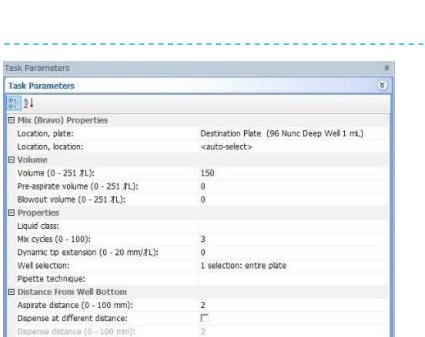

Startup P

**Jain Protoco** 

Remove

 $-1$ 

◇Mix タスクは Aspirate と Dispense タスクを組み合わせたようなタスクパラメーターを持っています。

◇マニュアルにおける操作で何回ピペッティングをして Mix を行うという作業を、この Mix タスクでは[ Mix cycles ]として設定します。吸引/吐出を入力された回数繰り返します。

19 Available Tasks エリアから[ Tips off (Bravo) ]タスクをダブルクリックもしくはサブプロセス "Adding 50uL and Mix"の Mix タスクの右にドラッグ&ドロップで置きます。

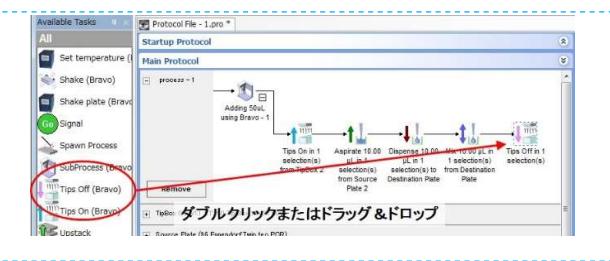

20 追加した Tips Off タスクが選択された状態で、画面右側の Task Parameters エリアで Tip Off タ スク用のパラメーターを設定します。

Location, plate:欄のドロップリストを開くと、現在 Bravo 上に設定されているラボウェアの中か ら、チップ OFF 動作が可能なラボウェアが表示されるので、TipBox 2 (96 V11 LT250 Tip Box 19477.002)を選択します。

正しく選択できていると、Tips Off タスクの名称の最後が"from TipBox 2"と STEP 3 で指定した プレートの名前に変更されています。

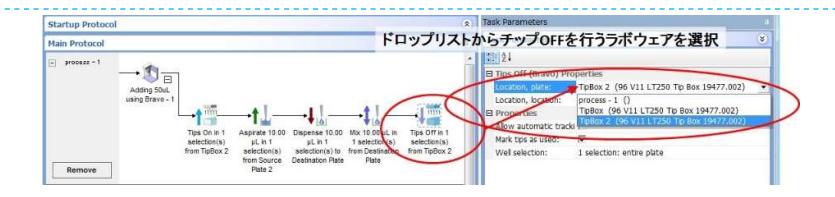

## Crush注意!

## ここで選択するチップボックスを間違えると、100uL の分注動作で使用した使用済みチップが入っているチップボックスにチップをはずしに行き、クラッシュする原因となります。 選択の際はどのチップボックスを使用するのか十分に確認をしてください。

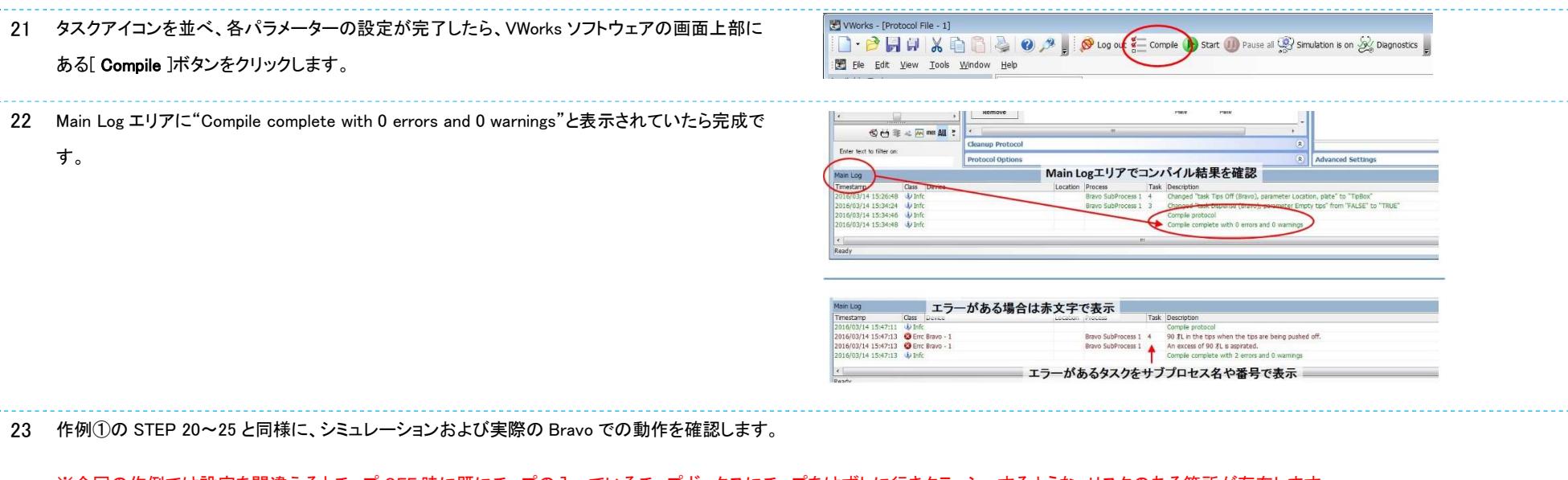

※今回の作例では設定を間違えるとチップ OFF 時に既にチップの入っているチップボックスにチップをはずしに行きクラッシュするような、リスクのある箇所が存在します。

Bravo での動作確認時には特に注意して、おかしな動きがあったらすぐに緊急停止ボタン(E-STOP)で停止させてください。

24 完成したプロトコルを別名で保存する場合は、 [ File ]メニューを開き、[ Save as.... ]を選択し、 保存するフォルダおよびファイル名を指定して保存します。

※Save アイコンや Save をクリックすると上書き保存されるので注意してください。

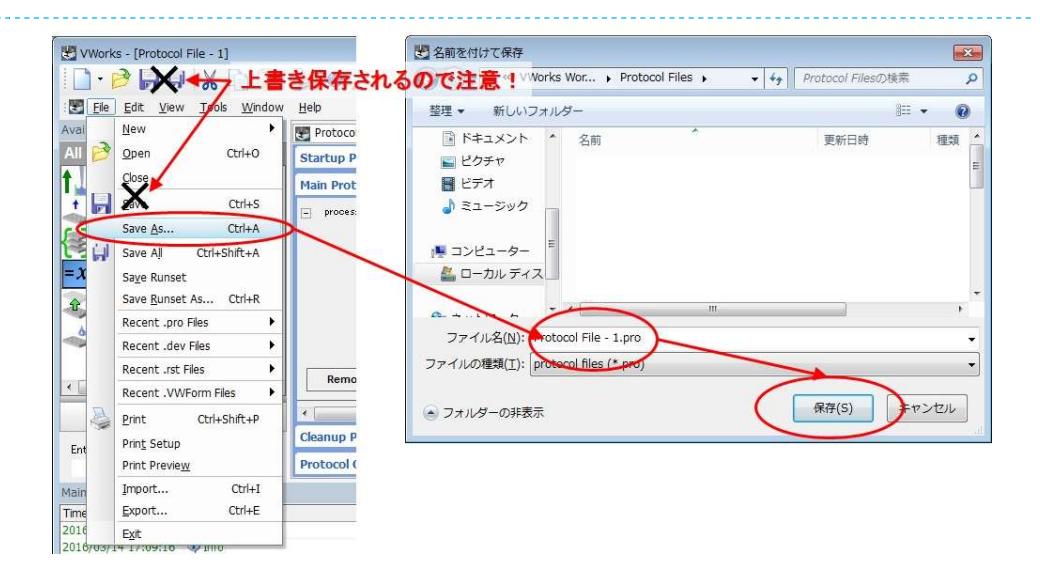

このようにサブプロセスを複数組み合わせることで、より複雑な分注プロトコルを組むことができます。

## 作例③ ソースプレートからデスティネーションプレートへ分注し、さらに別のソースプレートから分注して Mix するプロトコル 2

作例②と全く同じ内容を次のように作成することもできます。1 つのサブプロセスにすべての分注動作をまとめる作り方です。

1 100uL をソースプレートからデスティネーションプレートに分注し、チップをはずすまでは作例①を参照して作成してください。

2 作例②の STEP 2~5 を参照し、Bravo デッキ上のプレートを設定します。

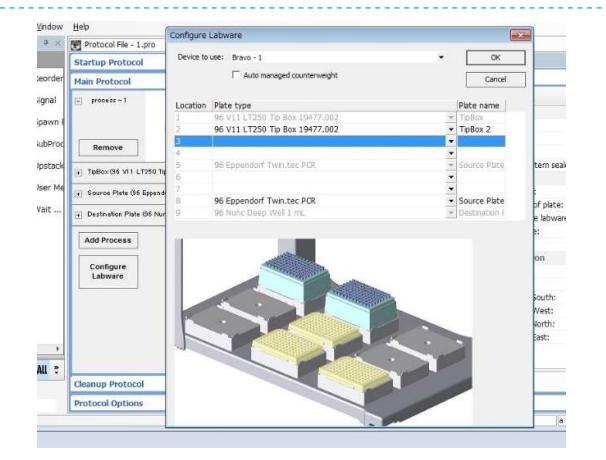

3 Bravo SubProcess 1 の最後にある Tips off タスクを選択した状態で、Available Tasks エリアか ら[ Tips on (Bravo) ]タスクをダブルクリックもしくは Tips off タスクアイコンの右にドラッグ&ドロッ プで置きます。

4 追加した Tips On タスクが選択された状態で、画面右側の Task Parameters エリアで Tip On タ スク用のパラメーターを設定します。

Location, plate:欄のドロップリストを開くと、現在 Bravo 上に設定されているラボウェアの中か

ら、チップ ON 動作が可能なラボウェアが表示されるので、

TipBox 2 (96 V11 LT250 Tip Box 19477.002)を選択します。

正しく選択できていると、Tips On タスクの名称の最後が"from TipBox 2"と Configure Labware

で指定したプレートの名前に変更されています。

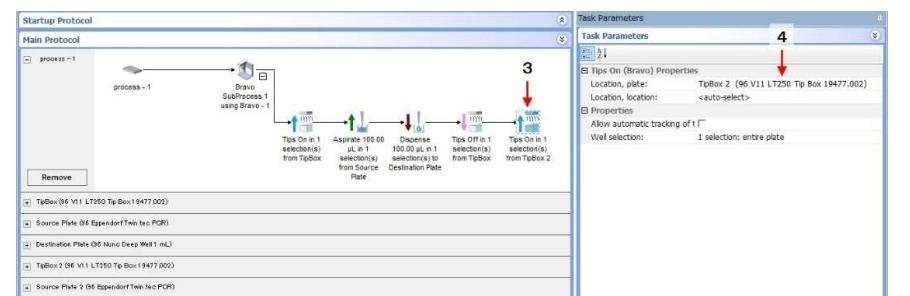

- 5 Available Tasks エリアから[Aspirate (Bravo) ]タスクをダブルクリックもしくは 2 つ目の Tips On タスクの右にドラッグ&ドロップで置きます。
- 6 追加した Aspirate タスクが選択された状態で、画面右側の Task Parameters エリアで Aspirate タスク用のパラメーターを設定します。

Location, plate:欄のドロップリストを開くと、現在 Bravo 上に設定されているラボウェアの中か

ら、吸引動作が可能なラボウェアが表示されるので、

Source Plate 2 (96 Eppendorf Twin.tec PCR)を選択します。

正しく選択できていると、2 つ目の Aspirate タスクの名称の最後が"from Source Plate 2"と

Configure Labware で指定したプレートの名前に変更されています。

7 次に 50uL の液体をチップに吸うためのパラメーター設定を Task Parameters エリアで行いま

す。

Volume 欄に[ 50 ]と入力します。

- 8 Available Tasks エリアから[Dispense (Bravo)]タスクをダブルクリックもしくは 2 つ目の Aspirate タスクの右にドラッグ&ドロップで置きます。
- 9 追加した Dispense タスクが選択された状態で、画面右側の Task Parameters エリアで

Dispense タスク用のパラメーターを設定します。

Location, plate:欄のドロップリストを開くと、現在 Bravo 上に設定されているラボウェアの中か

ら、吐出動作が可能なラボウェアが表示されるので、

Destination Plate (96 Nunc Deep Well 1 mL)を選択します。

正しく選択できていると、2 つ目の Dispense タスクの名称の最後が"to Destination Plate"と

Configure Labware で指定したプレートの名前に変更されています。

10 次にチップ内の 50uL の液体をプレートへ吐出するためのパラメーター設定を Task Parameters

エリアで行います。

Volume 欄に[ 50 ]と入力します。

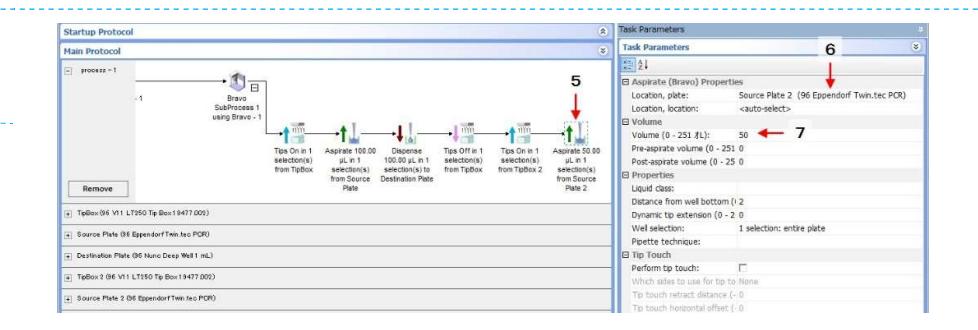

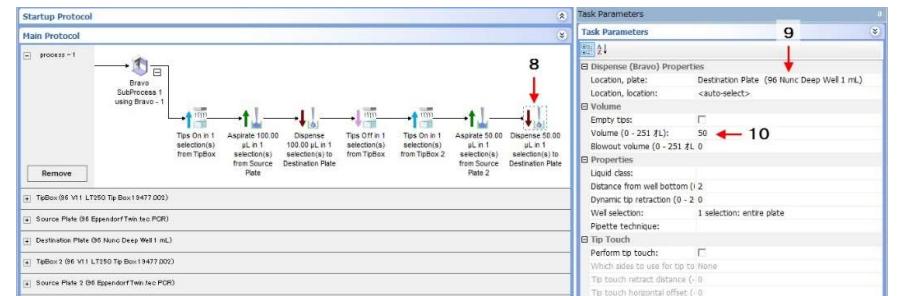

- 11 Available Tasks エリアから[ Mix (Bravo) |タスクをダブルクリックもしくは 2 つ目の Dispense タス クの右にドラッグ&ドロップで置きます。
- 12 追加した Mix タスクが選択された状態で、画面右側の Task Parameters エリアで Mix タスク用 のパラメーターを設定します。

Configure Labware のドロップリストを開くと、現在 Bravo 上に設定されているラボウェアの中か

ら、Mix 動作が可能なラボウェアが表示されるので、

Destination Plate (96 Nunc Deep Well 1 mL)を選択します。

正しく選択できていると、2 つ目の Dispense タスクの名称の最後が"from Destination Plate"と

Configure Labware で指定したプレートの名前に変更されています。

13 次に Mix するためのパラメーター設定を Task Parameters エリアで行います。

Volume 欄に[ 150 ]と入力します。

14 Available Tasks エリアから[ Tips off (Bravo) ]タスクをダブルクリックもしくは Mix タスクの右にド ラッグ&ドロップで置きます。

15 追加した Tips Off タスクが選択された状態で、画面右側の Task Parameters エリアで Tip Off タ

スク用のパラメーターを設定します。

Location, plate:欄のドロップリストを開くと、現在 Bravo 上に設定されているラボウェアの中か

ら、チップ OFF 動作が可能なラボウェアが表示されるので、TipBox 2 (96 V11 LT250 Tip Box 19477.002)を選択します。

正しく選択できていると、Tips Off タスクの名称の最後が"from TipBox 2"と Configure Labware で指定したプレートの名前に変更されています。

#### Crush注意!

## ここで選択するチップボックスを間違えると、100uL の分注動作で使用した使用済みチップが入っているチップボックスにチップをはずしに行き、クラッシュする原因となります。 選択の際はどのチップボックスを使用するのか十分に確認をしてください。

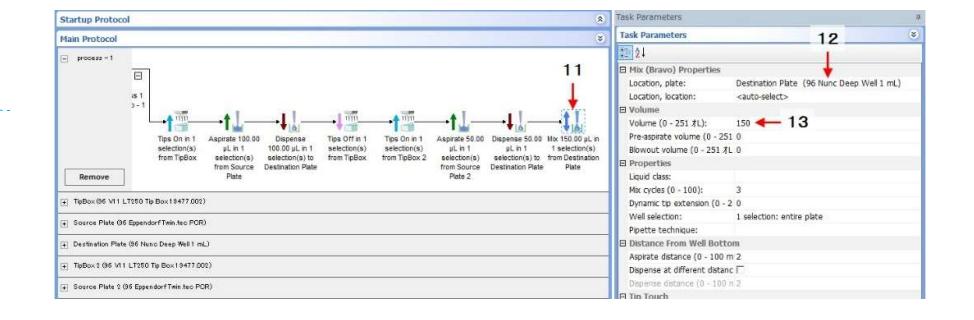

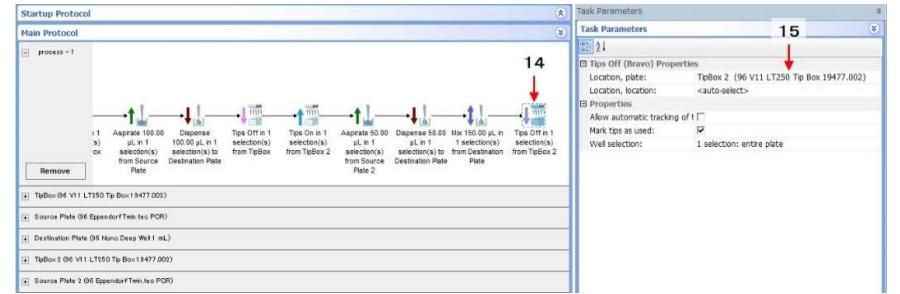

16 タスクアイコンを並べ、各パラメーターの設定が完了したら、VWorks ソフトウェアの画面上部に ある[ Compile ]ボタンをクリックします。

VWorks - [Protocol File - 1] **D** - **B** H H X **E** B **B**  $\bullet$  **O**  $\prime$  **B** Log of  $\bullet$  Comple **b** Start (i) Pause all  $\circledR$  Simulation is on  $\circledR$  Diagnostics File Edit View Tools Window Help

17 Main Log エリアに"Compile complete with 0 errors and 0 warnings"と表示されていたら完成です。

18 作例①の STEP 20~25 と同様に、シミュレーションおよび実際の Bravo での動作を確認します。

※今回の作例では設定を間違えるとチップ OFF 時に既にチップの入っているチップボックスにチップをはずしに行きクラッシュするような、リスクのある箇所が存在します。

Bravo での動作確認時には特に注意して、おかしな動きがあったらすぐに緊急停止ボタン(E-STOP)で停止させてください。

19 完成したプロトコルを別名で保存する場合は、「File ]メニューを開き、「Save as.... ]を選択し、保存するフォルダおよびファイル名を指定して保存します。

※Save アイコンや Save をクリックすると上書き保存されるので注意してください。

作例②と作例③のそれぞれのプロトコルを実行すると Bravo は全く同じ動作を行います。

後にソースプレート 2 から分注する液量を 50uL から 100uL に変更する必要が出た場合に、

保存していたファイルを開くと各プロトコルファイルが右図のように表示された状態で開きます。

作例②の書き方の方は、サブプロセスにそれぞれのステップの名称をつけて分けているため、2 つあるサブプロセスの内、 "Adding 50uL"と名前がつけられているサブプロセスを開けば、Volume を変更するタスクがすぐに見つかります。このようにステッ プごとにサブプロセスを分けて、適切な名前をつけることにより、そのサブプロセスで行われている内容がよりわかり易くなるという 利点があります。これはプロトコルが長く複雑になるほど有効です。

ただし、もしもソースプレート 1 からの分注とソースプレート 2 からの分注を同じチップで行うように変更する必要が出てきた場合、 作例③の書き方の方が変更作業は簡単です。

次の作例④および作例⑤では、チップを交換しないで 2 種類の液体の分注を行うというプロトコルを作例②および作例③をベース にして作成する方法を記述します。

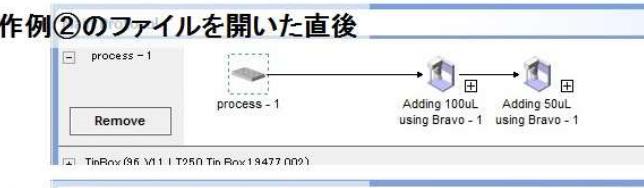

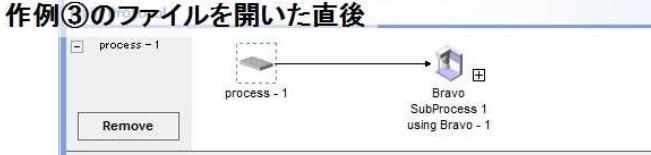

Tin Pov (96 V11 | T350 Tin Pov 19477 003)

### 作例(4) 2種類の液体を分注する際に、チップを交換しないプロトコル(作例(3)の書き方の場合)

1 対のチップ ON./チップ OFF タスクの間にすべての分注タスクを入れる最も簡単な書き方です。

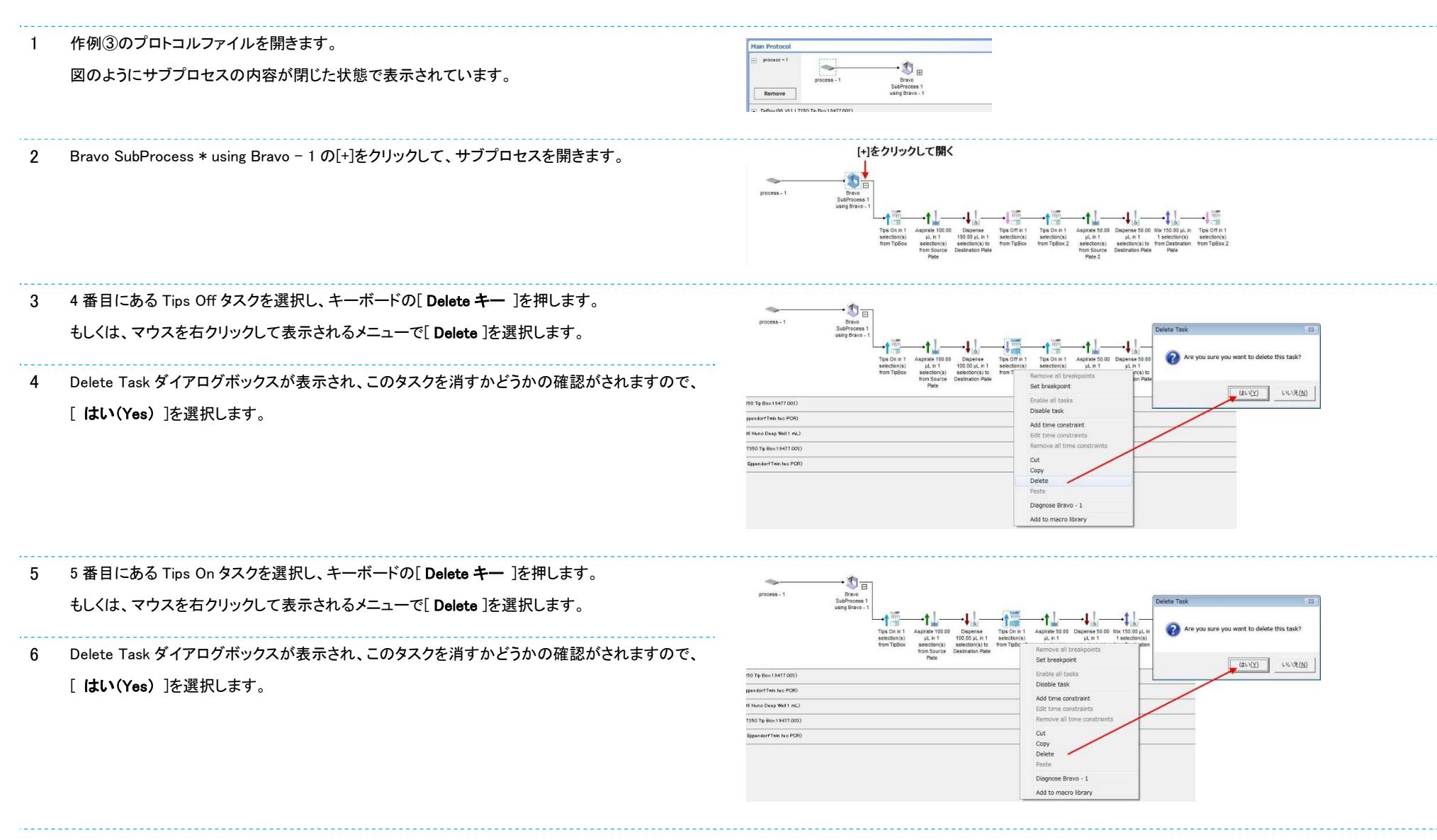

7 最後の Tips Off タスクを選択し、画面右側の Task Parameters エリアで Tip Off タスク用のパラ メーターを設定します。

Location, plate:欄のドロップリストを開くと、現在 Bravo 上に設定されているラボウェアの中か

ら、チップ OFF 動作が可能なラボウェアが表示されるので、

TipBox (96 V11 LT250 Tip Box 19477.002)を選択します。

正しく選択できていると、Tips Off タスクの名称の最後が"from TipBox"と変更されます。

#### Crush注意!

**Task Part**  $= 41$  $\mathbf{D}_{\overline{E}}$ Brave<br>SubProcess TpBox 2 (96 V11 L Mark tips as used

元となる作例③で作られたファイルでは、最後のチップ OFF タスクでデッキ#2 に置いた TipBox 2 を指定しています。 ここでのプレート指定を間違えると未使用の TipBox2 にチップをはずしに行き、クラッシュの原因となります。

選択の際はどのチップボックスを使用するのか、十分に確認をしてください。

8 作例①の STEP 18~25 と同様に、Compile を実施後、シミュレーションおよび実際の Bravo での動作を確認します。 ※作例④でも設定を間違えるとチップ OFF 時に既にチップの入っているチップボックスにチップをはずしに行きクラッシュするような、リスクのある箇所が存在します。 Bravo での動作確認時には特に注意して、おかしな動きがあったらすぐに緊急停止ボタン(E-STOP)で停止させてください。

9 完成したプロトコルを別名で保存する場合は、 [ File ]メニューを開き、[ Save as.... ]を選択し、保存するフォルダおよびファイル名を指定して保存します。 ※Save アイコンや Save をクリックすると上書き保存されるので注意してください。

この作例④のように、一つのサブプロセス内で複数の Aspirate タスクや Dispense タスクを入れることができます。

同様にしてソースプレート 1 から 100uL を吸い、そのままソースプレート 2 で 50uL を吸った後に、一括でデスティネーションプレートに 150uL を分注するといった動きを作成することも可能です。

この場合は、Aspirate タスク(100uL 吸引)―Aspirate タスク(50uL 吸引)―Dispense タスク(全量吐出)というようにタスクを並べます。

なお、不要となったラボウェアのレーンは、「+]をクリックしてレーンを開き、[ Remove ]ボタンをクリックすることで削除することが できます。

削除されたレーンは Location, plate:欄のドロップリストの一覧からも消えるので、選択間違いによるクラッシュのリスクをなくすこ とができます。

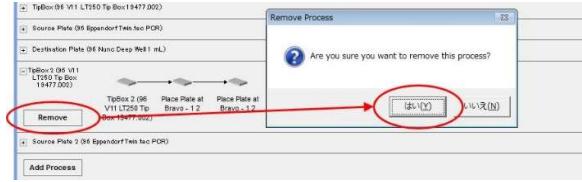

### 作例⑤ 2 種類の液体を分注する際に、チップを交換しないプロトコル(作例②の書き方の場合)

1 つ目のサブプロセスのチップ OFF タスクと 2 つ目のサブプロセスのチップ ON タスクを"スキップ"することでチップをつけはずししないように設定することができます。 VWorks ソフトウェアで用意された JavaScript の機能を使用した方法です。

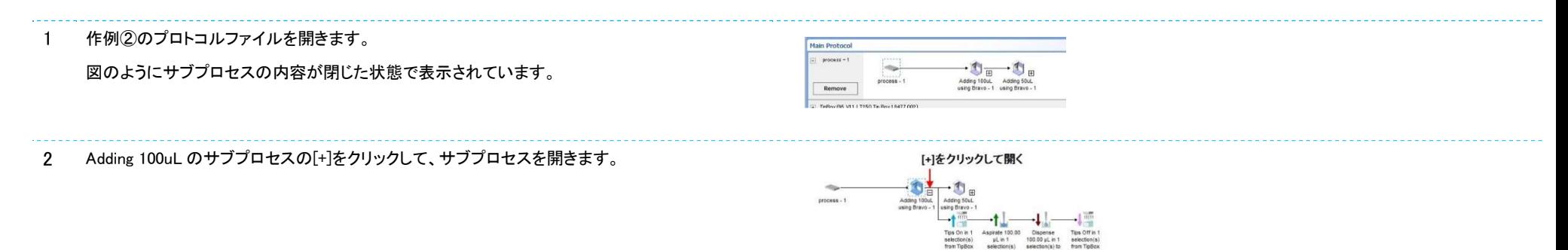

3 最後の Tips Off タスクを選択し、 Task Parameters エリアの下にある

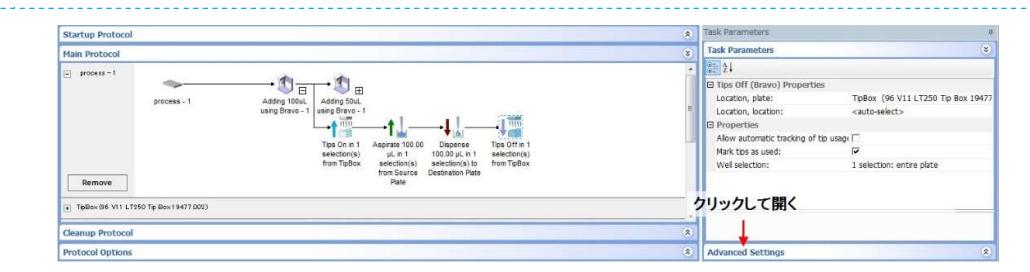

[ Advanced Settings ]バーをクリックして開きます。

4 Script to be executed before task runs:欄に[ task. ](ティー エー エス ケー ピリオド)と 入力すると、自動的に後に続けることができる機能のリストが開くので、

リストにある[ skip ]を選択します。

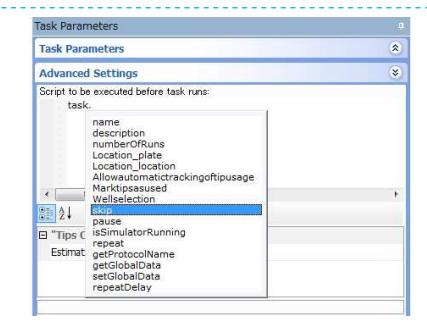

5 [ task.skip ]と入力されるので、その後に[ (); ](括弧 閉じ括弧 セミコロン)を続けて入力します。 **Task Parameters** [ task.skip(); ]と入力されていれば OK です。 **Task Parameters** このようにして Advanced Settings バーに何らかの文字入力がされていると、 **Advanced Settings** Tips Off in 1 Script to be executed before task runs: タスクアイコンの左上に黒いマークが追加されます。 selection(s) task.skip(); from TipBox

◇このマークがあるタスクは JavaScript が使われていることを示します。

◇Advanced Settings バーに入力された JavaScript は、Task Parameters バーで設定された各パラメーターよりも優先して実行されます。この例では Tips Off タスクそのものをスキップします。

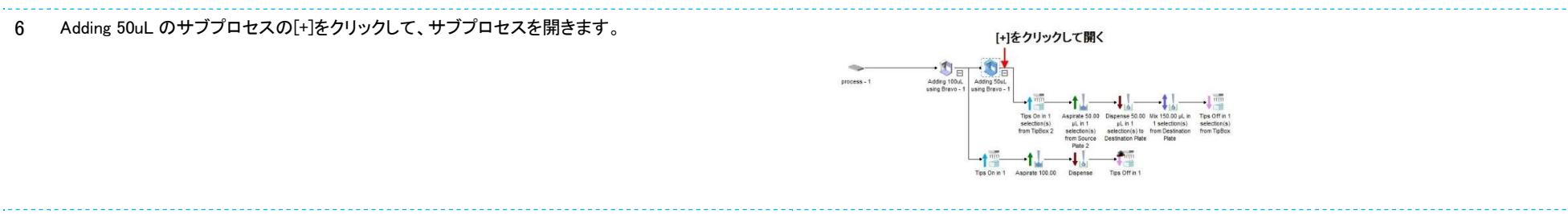

7 最初の Tips On タスクを選択し、 Task Parameters エリアの下にある [ Advanced Settings ]バーをクリックして開きます。

8 STEP 4~5 と同様に Script to be executed before task runs:欄に [ task.skip(); ]と入力します。

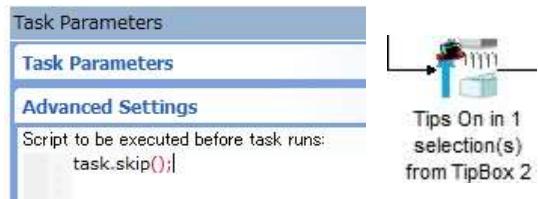

9 最後の Tips Off タスクを選択し、画面右側の Task Parameters エリアで Tip Off タスク用のパラ メーターを設定します。Advanced Setting バーが選択されている場合は、 [ Task Parameters ]バーをクリックして開きます。 Location, plate:欄のドロップリストを開くと、現在 Bravo 上に設定されているラボウェアの中か ら、チップ OFF 動作が可能なラボウェアが表示されるので、

TipBox (96 V11 LT250 Tip Box 19477.002)を選択します。

正しく選択できていると、Tips Off タスクの名称の最後が"from TipBox"と変更されます。

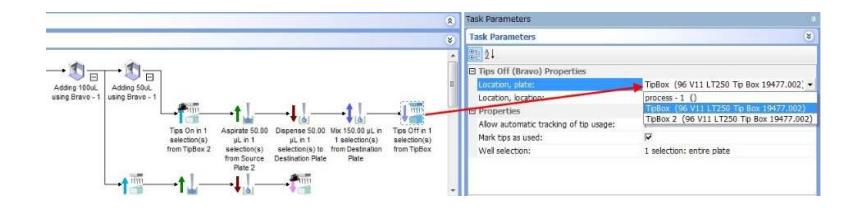

#### Crush注意!

元となる作例②で作られたファイルでは、最後のチップ OFF タスクでデッキ#2 に置いた TipBox 2 を指定しています。 ここでのプレート指定を間違えると未使用の TipBox2 にチップをはずしに行き、クラッシュの原因となります。 選択の際はどのチップボックスを使用するのか、十分に確認をしてください。

10 作例①の STEP 18~25 と同様に、Compile を実施後、シミュレーションおよび実際の Bravo での動作を確認します。 ※作例⑤でも設定を間違えるとチップ OFF 時に既にチップの入っているチップボックスにチップをはずしに行きクラッシュするような、リスクのある箇所が存在します。 Bravo での動作確認時には特に注意して、おかしな動きがあったらすぐに緊急停止ボタン(E-STOP)で停止させてください。 ※JavaScript を使用して 2 つのタスクをスキップしています。Bravo での動作テスト時は特に該当するステップが予定通りの動きをしているかどうかを確認してください。

11 完成したプロトコルを別名で保存する場合は、 [File ]メニューを開き、[Save as.... ]を選択し、保存するフォルダおよびファイル名を指定して保存します。

※Save アイコンや Save をクリックすると上書き保存されるので注意してください。

作例⑤を作るには、元となる作例②の 1 つ目のサブプロセスの最後にある Tips Off タスクと 2 つ目のサブプロセスの最初にある Tips On タスクを削除し、最後の Tips Off タスクのプレート指定を変更する だけで目的が達成できそうですが、VWorks ソフトウェアでのルールとして、1 つのサブプロセス内で Tips Onまたは Tips Off のタスクのいずれかが存在する場合、必ず対となる Tips Off または Tips On タス クが同じサブプロセス内に存在する必要があります。そのため、作例⑤のようにして JavaScript を使用することで、Tips On と Tips Off のタスク対を保有しつつ、一方(または両方)を実行させないという方法 が使われます。

同様なルールとして Aspirate タスクや Dispense タスク、Mix タスク等のチップをつけた状態で実行されるべきタスクは、Tips On タスクと Tips Off タスクの間におく必要があります。

また、1 つのサブプロセス内で、Aspirate タスクや Mix タスクによって吸われた液またはエアー量が、Mix タスクや Dispense タスクによってすべて吐き出されていないと、Tips Off が行えないというルールが あります。

## ※このようなスクリプトを使ってプロトコルを作成する場合、Bravo がタスクの並びとは異なる動きをすることがあります。実行中に予期しない動作を行った場合は、 緊急停止ボタン(E-STOP)を押して停止してください。

### 作例6 Bravo で列分注を行うプロトコル(ヘッドモード変更)

Bravo ヘッドの一部分だけにチップを取り付けることにより、列分注や行分注を行う場合のプロトコル作成方法です。

1 作例①を参考に、以下のように Bravo 上にプレートを設定した、

Tips ON―Aspirate―Dispense―Tips OFF のプロトコルファイルを作成します。

- デッキ#2:チップボックス
- デッキ#5:ソースプレート
- デッキ#8:デスティネーションプレート

この時点では、Bravo は 96 チャンネル一括での分注動作のみが行なわれます。

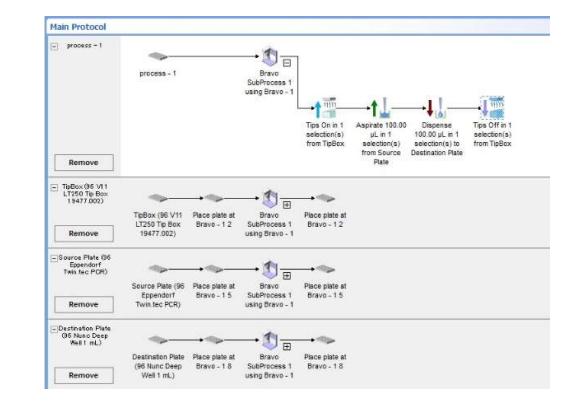

2 Available Tasks エリアから[ Set Head Mode (Bravo) ]タスクを Tips ON タスクの左に置きます。

◇分注のフォーマットはこの Set Head Mode タスクで設定します。

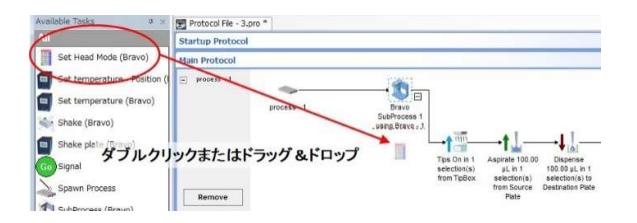

- 3 追加した[ Set Head Mode (Bravo) ]タスクを選択し、 Task Parameters エリアの Head mode:欄 の[…]ボタン…をクリックし、Head Mode Selector 画面を開きます。
- 4 Head Mode Selector 画面の Subset mode:ドロップリストで、チップを取り付けるバレルのフォー マットを選択します。また、Subset orientation (when facing device):ドロップリストで、選択したフ ォーマットの基点を選択します。例では、 Subset mode:ドロップリストで[ Full column ]を、また、 Subset orientation (when facing device):ドロップリストで[ Front right ]を選択しています。 選択すると、右図のようにチップを取り付けるバレルが赤く表示されます。 各項目を設定後、[ OK ]ボタンをクリックして、Head Mode Selector 画面を閉じます。 正しく選択できていると、Set Head Mode (Bravo)タスクの名称の最後が"to 1 column: 12"と変更 されます。

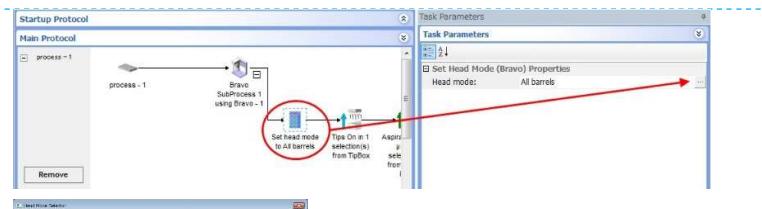

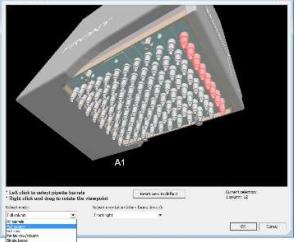

◇Subset mode:ドロップリストでは以下のようなフォーマットを指定できます。

- All barrels:96 チャンネル(または 384 チャンネル)全体を使用します。
- Full column:列(縦)方向にチップを取り付けます。

1 列から 12 列(24 列:384 チャンネルヘッド)までの複数列を選択することができます。

 Full row:行(横)方向にチップを取り付けます。 1 行から 8 行(16 行:384 チャンネルヘッド)までの複数行を選択することができます。

Partial row/column:2×2 や 4×6 等任意のブロックにチップを取り付けます。

Single barrel:1 本だけチップを取り付けます

◇Subset orientation (when facing device):ドロップリストでは以下のように基点を指定できます。

- Front right:バレルの H12(P24:384 チャンネルヘッド)を基点とします。
- Back right:バレルの A12(A24:384 チャンネルヘッド)を基点とします。
- Back left:バレルの A1 を基点とします。
- Front left:バレルの H1(P1:384 チャンネルヘッド)を基点とします。

5 Tips On タスクを選択し、Task Parameters エリアの Well selection:欄の[ … ]ボタンをクリックし、 5 21  $\neg$   $\neg$   $\neg$ Well Selection 画面を開きます。 Location, nbh TinRox (96 V11 | T250 Tin Rox 1947 Location,

6 Well Selection 画面には 96 ウェル(または 384 ウェル)のプレートマップが表示されており、

その中の縦 1 列が緑色に塗りつぶされています。

取り付けるチップのある位置(ここでは1列目)をクリックして選択し、[ OK ]ボタンをクリックして Well Selection 画面を閉じます。

正しく設定できていると、Task Parameters エリアの Well selection:欄の表示が、

[ 1 selection: column 1 ]と変更されています。

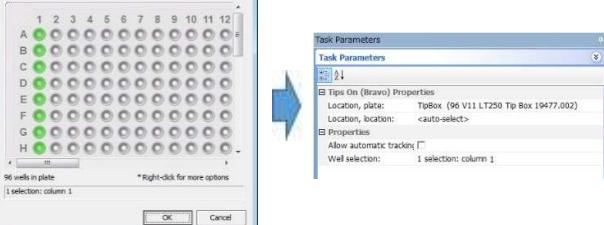

※STEP 4 で列分注用に設定した場合、ヘッドの左右どちらのバレルにチップを取り付けるのかを確認して下さい。ヘッドの右側である A12 列側(または A24 列側)を選択した場合は、チップボックスの左側 である A1 列側からチップを取ることができます。ヘッドの左側である A1 列側を選択した場合は、チップボックスの右側である A12 列側(または A24 列側)からチップを取ることができます。 ※同様に、STEP 4 で行分注用に設定した場合、ヘッドの手前か奥のどちらのバレルにチップを取り付けるのかを確認してください。ヘッドの奥側である A1 行側を選択した場合は、チップボックスの手前側で

**Wall Calaret** 

ある H1 行側(または P1 行側)からチップを取ることができます。ヘッドの手前側である H1 行側(または P1 行側)選択した場合は、チップボックスの奥側である A1 行側からチップを取ることができます。

7 Aspirate タスクを選択し、Task Parameters エリアの Well selection:欄の「… ]ボタンをクリックし、Well Selection 画面を開きます。

8 STEP 6 と同様に、吸引を行うウェルをクリックして選択し、[ OK ]ボタンをクリックして Well Selection 画面を閉じます。

正しく設定できていると、Task Parameters エリアの Well selection:欄の表示が、[ 1 selection: column \* ]と変更されています。

9 Dispense タスクを選択し、Task Parameters エリアの Well selection:欄の[ … ]ボタンをクリックし、Well Selection 画面を開きます。

10 STEP 6 と同様に、吐出を行うウェルをクリックして選択し、[ OK ]ボタンをクリックして Well Selection 画面を閉じます。

正しく設定できていると、Task Parameters エリアの Well selection:欄の表示が、[ 1 selection: column \* ]と変更されています。

◇Aspirate タスクや Dispense タスク、Mix タスクでは複数の列または行を選択することができます。

複数選択した場合は、プレートの基点である A1 に最も近い位置より吸引、吐出、Mix 動作を開始し、1 つ目の位置での各動作が終了した後に、

選択されている次の列または行に対して各動作を同じパラメーター設定にて連続して実行し、これを選択された全ての位置に対して行います。

右図の例では、ヘッドモードを 1 列分注、Aspirate タスクで 80uL を 1 列から吸引という設定の後に、Dispense タスクで Volume 欄を 20uL に設定

して、Well selection 欄で 4 列を選択した場合の分注動作を示しています。

図のように A1 の列より 20uL ずつ連続して分注を行います。

11 Tips Offタスクを選択し、Task Parameters エリアの Well selection:欄の[ … ]ボタンをクリックし、Well Selection 画面を開きます。

12 STEP 6 と同様に、Tip OFF を行うウェルをクリックして選択し、[ OK ]ボタンをクリックして Well Selection 画面を閉じます。

正しく設定できていると、Task Parameters エリアの Well selection:欄の表示が、[ 1 selection: column 1 ]と変更されています。

#### Crush注意!

一部にチップが残っているチップボックスに、使用済みのチップを戻す場合は、位置の指定に間違いが無いか十分に注意してください。場所が間違っているとクラッシュの原因となります。

1 2 3 4 5 6 7 8 9 10 1  $A \bullet A \bullet A \bullet A \bullet A \bullet A \bullet A \bullet A \bullet A$ 

> $0000000000$  $\begin{array}{ccc} \bullet & \bullet & \bullet & \bullet & \bullet & \bullet & \bullet & \bullet \end{array}$

13 作例①の STEP 18~25 と同様に、Compile を実施後、シミュレーションおよび実際の Bravo での動作を確認します。

※作例⑥でも設定を間違えるとチップ OFF 時に既にチップの入っているチップボックスのウェルにチップをはずしに行きクラッシュするような、リスクのある箇所が存在します。

Bravo での動作確認時には特に注意して、おかしな動きがあったらすぐに緊急停止ボタン(E-STOP)で停止させてください。

14 完成したプロトコルを保存するフォルダおよびファイル名を指定して保存します。

作例⑥では、Bravo のヘッドモードを変更して、列分注を行うプロトコルを作成しました。

実際に動作をさせるとわかり易いですが、Bravo のヘッドモードを変更してヘッドの 12 列目にチップを取り付けるようにしているため、デッキ#2 にあるチップボックスの 1 列目にあるチップに対して ON/OFF 動作を行う場合、Bravo ヘッドはデッキ#1 とデッキ#2 にまたがる位置に移動します。同様にデッキ#5 にあるソースプレートやデッキ#8 にあるデスティネーションプレートの 1 列目分注動作を行う際には、デッ キ#4 やデッキ#7 にまたがる位置で動作を行います。このように、ヘッドの一部分にチップを取り付けて動作を行わせる場合には、各プレートの配置を考慮することが非常に重要となります。Bravo 白地図等 を使用しながら計画的にプロトコルを作成してください。

以下の図の×で示した各デッキへのアクセスは、ヘッドで選択した位置と同じプレートのウェルにのみ限定されます。 作例⑥ではヘッドの 12 列目を選択しているので、デッキ#1、#4、#7 に置いたプレートに対しては、12 列目にのみアクセス可能です。(384 ウェルプレートが置かれている場合では 23 列目と24 列目)

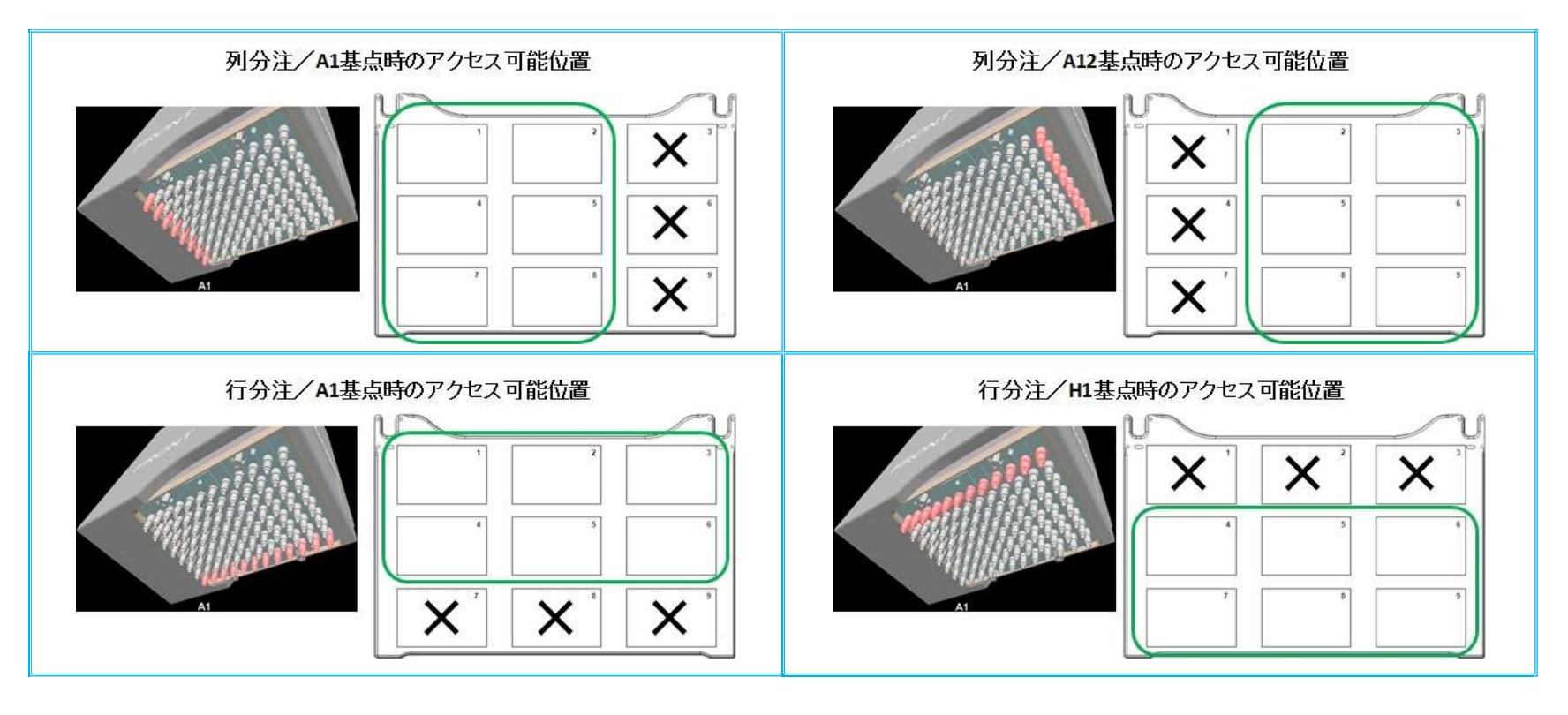

仮に作例⑥の各タスクパラメーターはそのままに、チップボックスを置く位置をデッキ#1 と設定した場合、デッキ#1 の左側にはヘッドが移動する余地が無いため、チップボックスの 1 列目にアクセスすること ができません。そのため VWorks ソフトウェアが独自に判断を行い、プレートの設定されていないデッキにチップボックスを移動してチップ ON/OFF 動作を行うことが考えられます。

分注時にも同様な条件があった場合には、自動的にプレートを分注可能なデッキに移動して分注を行います。

このように VWorks ソフトウェアには作成されたプロトコルに動作上の問題がある場合、Dead Lock 回避のために自動でプレートを移動する機能が備わっていますが、Bravo にグリッパーが装備されていな い場合や、全てのデッキに何かしらのプレートが設定されている場合、チップ ON/OFF や分注動作のためにヘッドが下がることで、隣接するデッキに設定されているラボウェアと干渉する場合等には、Dead Lock となりプロトコルが停止することがあります。

このような場合は、プレート配置を考慮しつつプロトコルを修正する必要があります。

### 作例⑦ Bravo でチップを毎回交換しながら列分注を行うプロトコル(ループと JavaScript 変数を使用)

チップを都度交換しながら列分注を行う場合のプロトコル作成方法です。同様の動作はタスクを複数並べることで JavaScript の変数を用いずに作ることもできます。

1 作例⑥を参考に、以下のように Bravo 上にプレートを設定した、 Bravo ヘッドの 12 列目のバレルを使って Tips ON(デッキ#2)―Aspirate―Dispense ―Tips OFF(デッキ#8)を行う列分注プロトコルファイルを作成します。

- デッキ#2:チップボックス (TipBox: Tip ON 用, Tips On タスクで指定)
- デッキ#5:ソースプレート
- デッキ#6:デスティネーションプレート
- デッキ#8:チップボックス (Tip Waste: Tip OFF 用, Tips Off タスクで指定)

## ※実際に Bravo のデッキ#8 上に置くのはチップの入っていない空のチップボックス で、ここに使用済みのチップを順に捨てていきます。

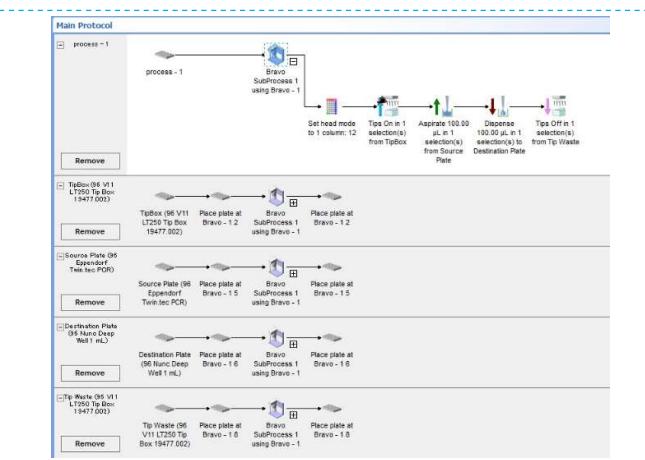

2 Available Tasks エリアから[Loop ]タスクを選び、Tips ON タスクの左に置きます。 同様に Available Tasks エリアから[ Loop End ]タスクを選び、Tips OFF タスクの右 に置きます。

◇Loop タスクと Loop End タスクではさんだ内容を Loop タスクで指定した回数繰り 返すことができます。

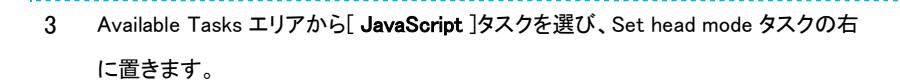

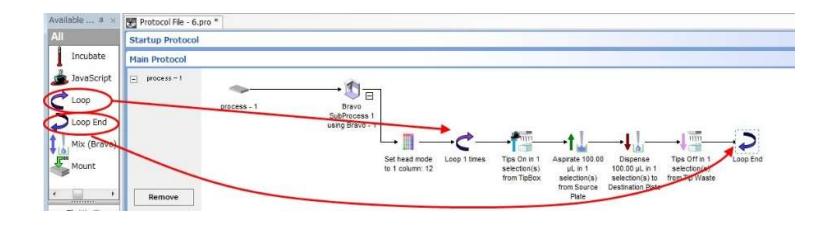

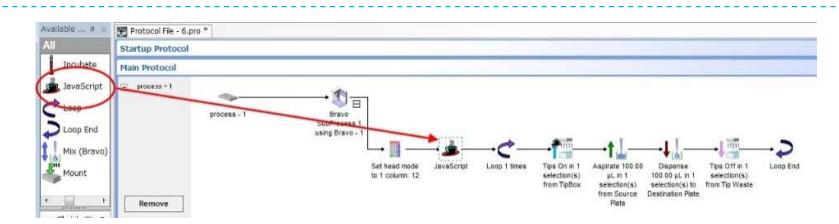

4 追加した JavaScript タスクを選択すると、Task Parameters エリアの Advanced Settings 欄が開いているので、以下のように入力して"変数"を定義します。

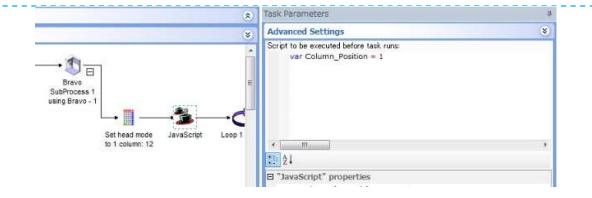

var Column\_Position = 1

◇変数とは値を入れておくことができる箱のようなもので、この中身を参照したり、入れ替えたりすることができます。

◇[ var ]は変数を宣言するためのコマンドです。

◇変数名はアルファベットで始まる文字列で、アルファベットの大文字/小文字と数字、一部の記号を使うことができます。

※var ABC と var abc は違う変数として扱われます。

◇例では、"Column Position"という変数の中身に"1"という数字を代入しています。

5 Loop タスクを選択し、Task Parameters エリアの Number of times to loop:欄に 12 と入力します。

◇Loop タスクと Loop End タスクではさんだ内容を 12 回繰り返す設定です。

- 6 Tips On タスクを選択し、 Task Parameters エリアの下にある [ Advanced Settings ]バーをクリックして開きます。
- 7 Script to be executed before task runs:欄に[ task. ](ティー エー エス ケー ピリ オド)と入力すると、自動的に後に続けることができる機能のリストが開くので、 リストにある[ wellselection ]を選択します。
- 8 Script to be executed before task runs:欄に[ task.wellselection ]と入力できたら続 けて次のように入力します。

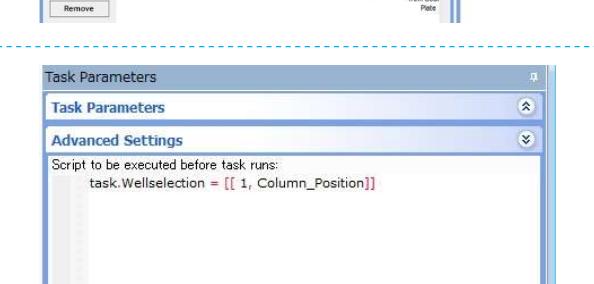

◇行は通常 A~H(96 ウェルプレート)、または A~P(384 ウェルプレート)のアルファベットを用いますが、VWorks で 用いる JavaScript では、A を 1 とする 1~8(1~16:384 ウェルプレート)の数字で行の位置を指定します。

 $46 - 31$ 

Loop Pro

Thanna tins ave

task.wellselection =  $[$  [ 1, Column\_Position  $]$  ]

◇" [ [ " と " ] ] "は規定の書式です。[ [ 行, 列 ]]の順で指定します。例では、行は 1 行目に固定し、列のみ変数により変動させています。

9 同様に Aspirate タスク、Dispense タスク、Tips Off タスクの Task Parameters エリアの下にある[ Advanced Settings ]バーを開き、 task.wellselection = [ [ 1, Column\_Position ]]と入力します。(コピー可)

**Startup Proto Unio Destaca** 

 $Hence  $\sim$$ 

 $\cdot$   $\bullet$   $\overline{\bullet}$ 

Brave

◇ソースプレートの列を固定する場合は、Aspirate タスクでの JavaScript によるウェル指定は必要ありません。

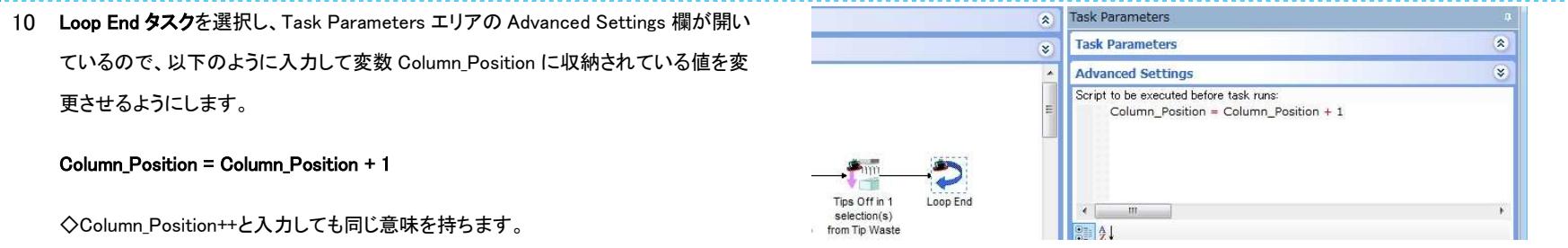

11 作例①の STEP 18~25 と同様に、Compile を実施後、シミュレーションおよび実際の Bravo での動作を確認します。

※作例⑦でもチップ OFF を行うプレートの指定を間違えるとチップを取ったチップボックスに戻し、次のチップ ON 動作で 2 列のチップを取り付けるような動きをします。

Bravo での動作確認時には特に注意して、おかしな動きがあったらすぐに緊急停止ボタン(E-STOP)で停止させてください。

12 完成したプロトコルを保存するフォルダおよびファイル名を指定して保存します。

作例⑦では変数と VWorks ソフトウェアで用意された JavaScript 機能を用いた列分注プロトコルを作成しました。

このプロトコルの流れを変数値の推移を辿って見ていくと、次のようになります。

1Loop 目の変数 Column\_Position の値は、STEP 4 の JavaScript タスクで指定した"1"なので、Tips ON タスクでは 1 列目でチップを取り、ソースプレートの 1 列目から吸引し、デスティネーションプレートの 1 列目に吐出し、Tips OFF タスクではデッキ#8 の空のチップボックスの 1 列目にチップを捨てます。

Loop End タスクに到達すると、変数 Column\_Position の値が+1 されるので、変数 Column\_Position の値は 2 になり、この状態で 2Loop 目に入ります。

2Loop 目の Tips ON タスクは、変数 Column\_Position の値が"2"に変更されているので、Tips ON タスクでは 2 列目でチップをとり、ソースプレートの 2 列目から吸引し、デスティネーションプレートの 2 列目 に吐出し、Tips OFF タスクではデッキ#8 の空のチップボックスの 2 列目にチップを捨てるという動きに変わっています。

1Loop 目と同様に Loop End に到達するごとに変数 Column\_Position の値が+1 されるので、以降の Loop では 1 列ずつ右隣の列に移動するようになります。これを Start Loop タスクの Number of times to loop で指定した"12"回繰り返すので、96 ウェルプレートの 12 列全ての列に対して列分注を行うことができます。

ソースプレートの列を固定したい場合は、Aspirate タスクの Advanced Settings 欄の task.wellselection = [ [ 1, Column\_Position ] ]の部分を削除すると、Task Parameters エリアの Well selection:欄で設定し た列でのみ吸引動作を行うようになります。

実際に Bravo を動作させる前に、設定した JavaScript が予定通り動いているかどうかを確認することは大変重要です。

そのため、まずはシミュレーションモードでプロトコルを走らせ、ログを見て動作を確認することができます。ただし、分注ログは Ppette Log で確認できますが、チップ ON/OFF の動作についてはどの位置 で行われたかの詳細が Main Log でも確認することはできません。

そこで、Main Log 中にテキストを表示させることで確認ができるようにします。

Advanced Settings 欄の task.wellselection = [ [ 1, Column\_Position ] ]よりも下の行に、以下のようなスクリプトを追加することで、Main Log にテキストを表示させることができます。

print("Tips ON from " + task.wellselection);

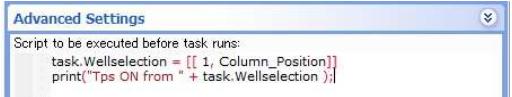

これを実行するとチップ ON 動作時の Main Log にオレンジ色の文字で"Tips ON from 1,1"※というように表示されます。

[ "" ]で囲まれた部分は任意のテキストを入力できますので、Aspirate タスクでは"Aspirate from "、Dispense タスクでは"Dispense to "、Tips Off タスクでは"Tips OFF to "というように表示を変更するこ とで、よりわかり易く Main Log 画面に表示させることができます。

※行方向はアルファベットではなく 1~8(96 穴フォーマット時の A~H 行)または 1~16(384 穴フォーマット時の A~P 行)という数字で表示されます。

## 巻末資料

Aspirate タスクのタスクパラメーター詳細

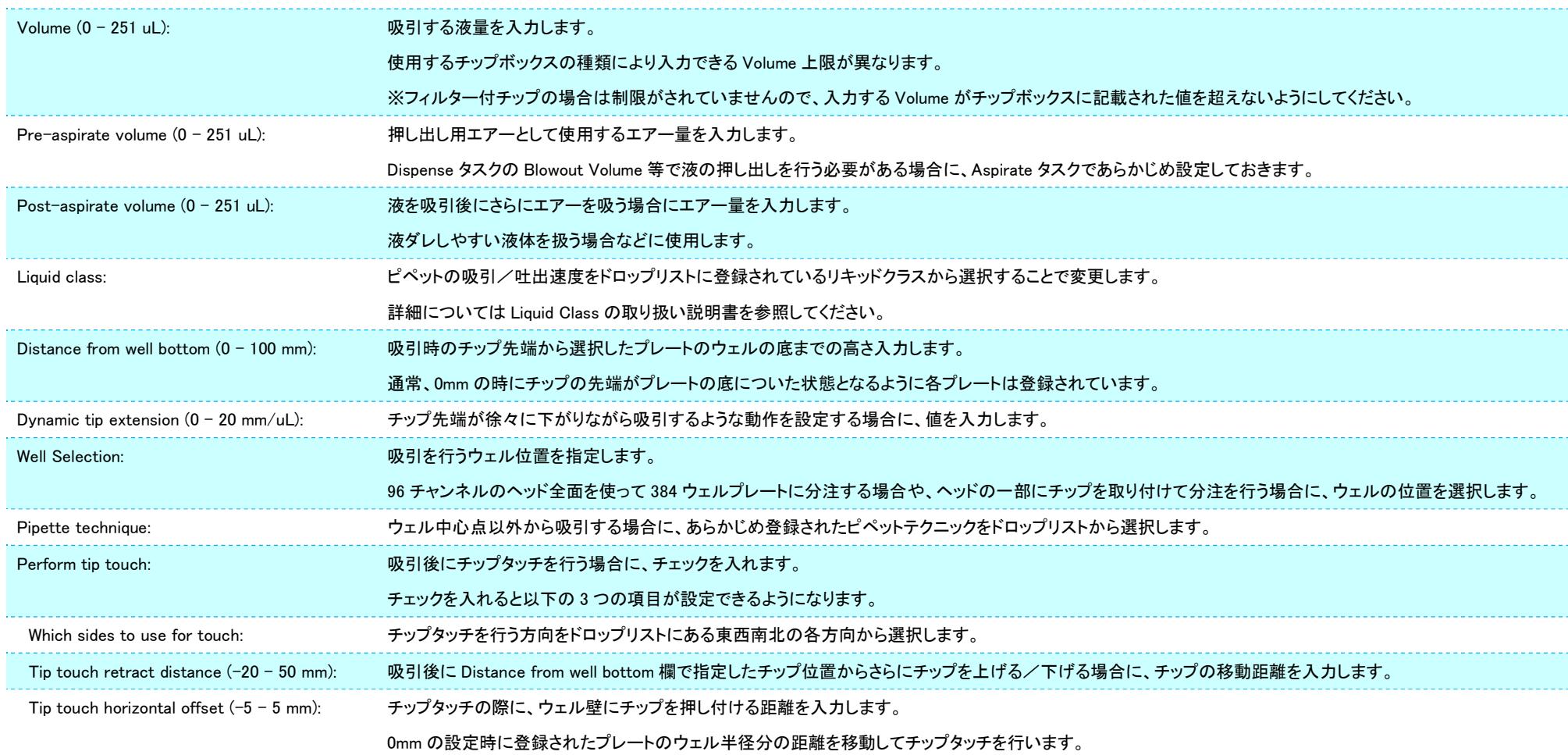

#### Dispense タスクのタスクパラメーター詳細

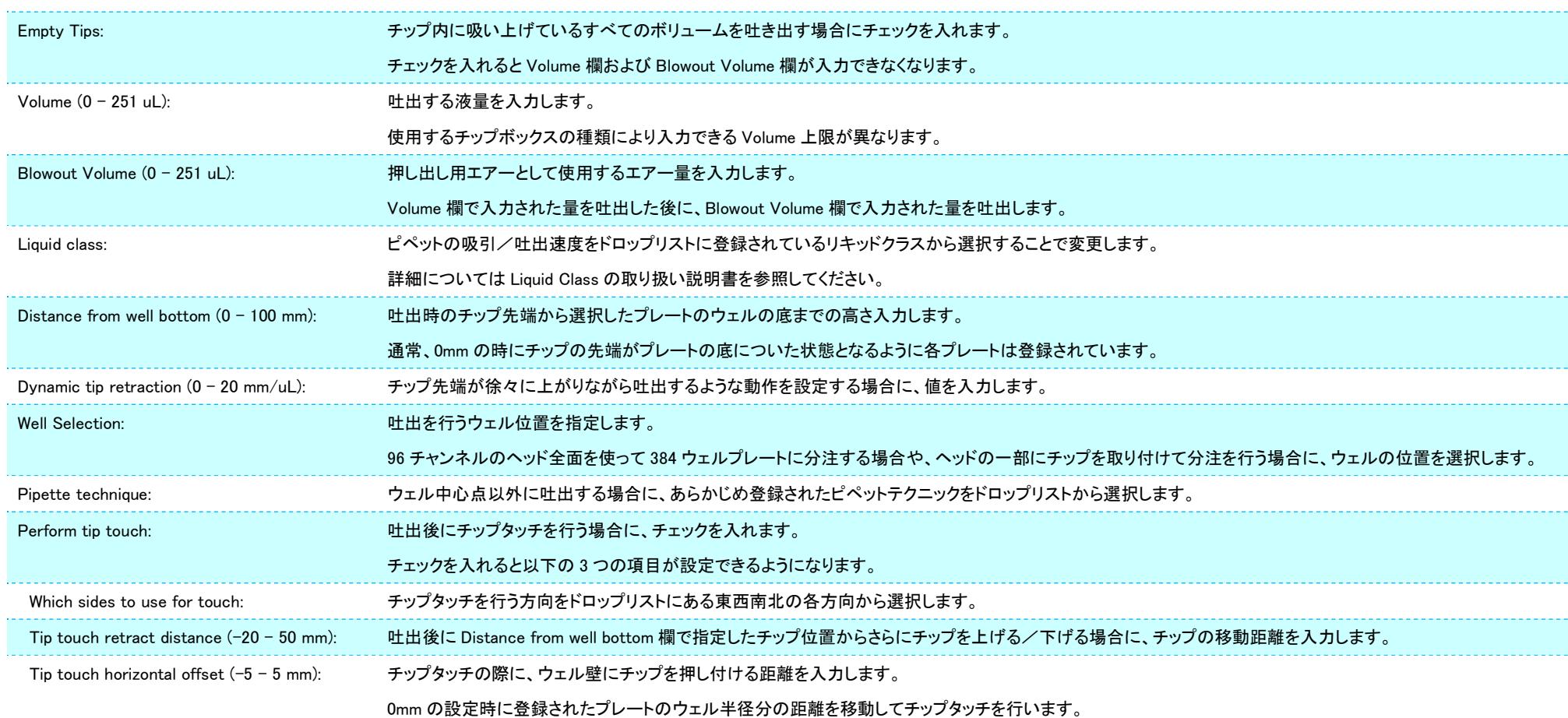

#### Mix タスクのタスクパラメーター詳細

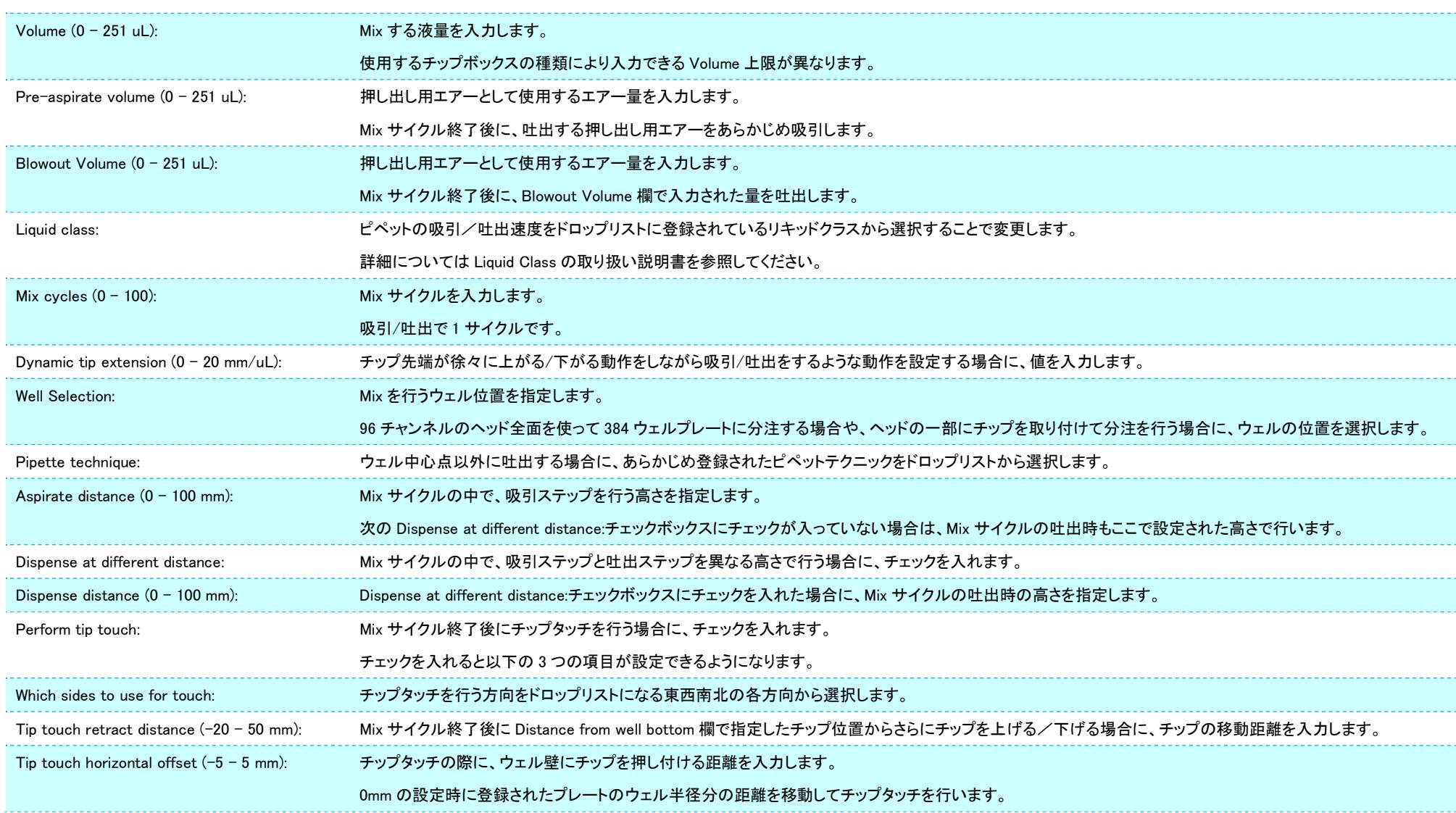

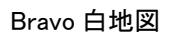

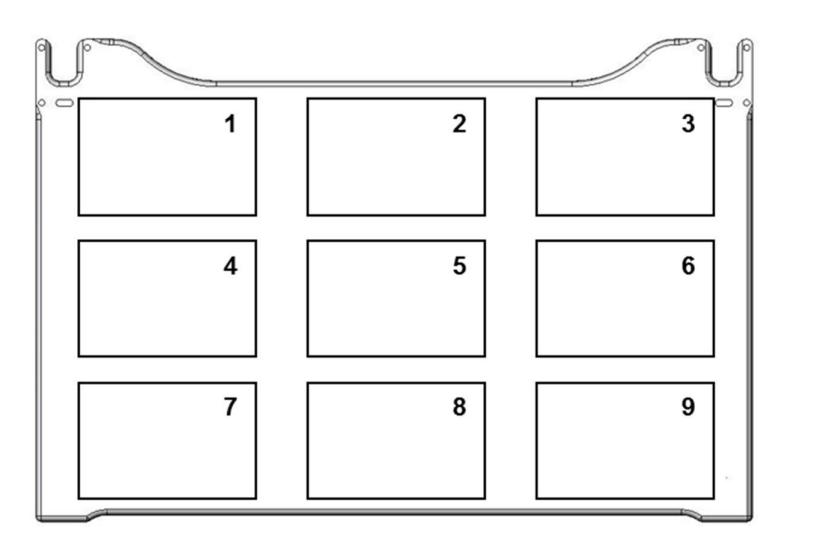

![](_page_43_Figure_2.jpeg)

![](_page_43_Figure_3.jpeg)

![](_page_43_Figure_4.jpeg)

ご不明な点などにつきましてはご遠慮なく下記までお問い合わせください。

アジレント・テクノロジー株式会社

ライフサイエンス部門 自動化ソリューション

フリーダイアル 0120-477-111

E-mail email\_japan@agilent.com

DE61398494